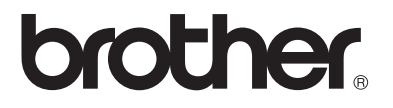

### **Serveur d'impression Multifonction**

## **Guide de l'utilisateur en réseau**

DCP-315CN MFC-425CN

Veuillez lire ce manuel attentivement avant d'utiliser l'appareil. Vous pouvez imprimer ou visualiser ce manuel à tout moment à partir du CD-ROM. Conservez ce CD-ROM à portée de la main afin de pouvoir le consulter facilement en cas de besoin.

Le Centre de Solutions Brother (http://solutions.brother.com) regroupe en une adresse toutes les réponses à vos besoins d'impression. Téléchargez les pilotes et les utilitaires les plus récents [pour votre appareil Brother e](http://solutions.brother.com)t consultez la Foire aux Questions et les conseils de dépistage des pannes.

#### **Marques**

Brother est une marque déposée de Brother Industries, Ltd.

UNIX est une marque de UNIX Systems Laboratories.

Ethernet est une marque de Xerox Corporation.

Postscript est une marque de Adobe Systems Incorporated.

Apple et Macintosh sont des marques d'Apple Computer, Inc.

IBM, LAN Server et AIX sont des marques de International Business Machines Corporation.

LAN Manager, Windows® et MS-DOS sont des marques de Microsoft Corporation. L'utilitaire BRAdmin Professional est une marque de Brother Industries, Ltd. Tous les autres noms de marque et de produit mentionnés dans le présent guide sont les marques déposées ou non de leurs détenteurs respectifs.

#### **Rédaction et publication**

Le présent guide a été mis a point et publié sous la direction de Brother Industries Ltd. Il reprend les descriptions et les caractéristiques les plus récentes du produit.

Le contenu de ce guide et les caractéristiques de ce produit peuvent être modifiés sans préavis.

Brother se réserve le droit d'apporter, sans préavis, des modifications aux caractéristiques et aux éléments contenus dans le présent guide. Brother ne saurait être tenu responsable d'un dommage quelconque (y compris en cas de dommages indirects) causé par la confiance accordée aux éléments présentés ici, ceci comprenant, sans pour autant s'y limiter, les erreurs typographiques ou autres liées à la publication.

©2005 Brother Industries Ltd.

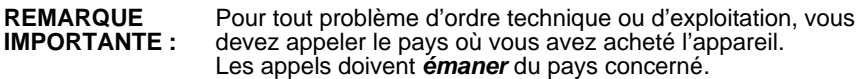

**Aux Etats-Unis** 1-800-284-4329

**Au Canada** 1-877-BROTHER

**En Europe** Consultez le site *<http://www.brother.com>* pour contacter votre agence Brother locale.

Pour nous faire part de vos commentaires ou suggestions, veuillez nous écrire :

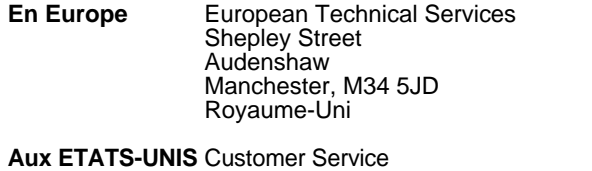

Brother International Corporation 100 Somerset Corporate Boulevard Bridgewater, NJ 08807 USA

**Au Canada** Brother International Corporation (Canada), Ltd. - Marketing Dept. 1, rue Hôtel de Ville Dollard-des-Ormeaux, PQ, Canada H9B 3H6

#### **Système Fax-Back de Brother (Etats-Unis)**

Brother a mis en place un système convivial de fax à la demande Fax-Back qui vous permet d'obtenir instantanément une réponse aux questions techniques les plus fréquentes et des informations sur l'offre complète Brother. Ce service est disponible 24 heures sur 24 et 7 jours sur 7. Vous pouvez demander l'envoi des informations au télécopieur de votre choix.

Appelez le numéro listé ci-dessous et suivez les instructions enregistrées pour recevoir un fax sur la façon d'utiliser le système et un Index des sujets sur lesquels vous pouvez obtenir des informations.

**Aux ETATS-UNIS uniquement :** 1-800-521-2846

#### **Recherche des centres d'entretien (Etats-Unis)**

Pour obtenir l'adresse d'un centre d'entretien agréé Brother, veuillez composer le 1-800-284-4357.

#### **Recherche des centres d'entretien (Canada)**

Pour obtenir l'adresse d'un centre d'entretien agréé Brother au Canada, veuillez composer le 1-877-BROTHER.

#### **Adresses Internet**

Site Web général de Brother : *<http://www.brother.com>* Pour la Foire aux questions (FAQ), le service après-vente, les questions techniques, les derniers pilotes et les utilitaires : *<http://solutions.brother.com>* (Etats-Unis uniquement) Pour les accessoires et fournitures Brother : *<http://www.brothermall.com>*

### **INFORMATIONS IMPORTANTES : REGLEMENTATIONS**

### **Mise en garde concernant la connexion LAN**

Branchez cet appareil à une connexion LAN non exposée à des surtensions.

### **Informations de copyright et de licence Intel**

Ce produit comprend du code objet du kit de développement logiciel (SDK) UPnP de Intel.

Vous trouverez ci-dessous les informations de copyright et de licence relatives à l'utilisation du SDK UPnP de Intel.

Copyright© 2000 Intel Corporation

Tous droits réservés.

La redistribution et l'utilisation des formes source et binaire, avec ou sans modification, sont autorisées sous réserve du respect des conditions suivantes :

- Les redistributions du code source doivent conserver l'avis de copyright ci-dessus, cette liste de conditions et la clause de désistement suivante.
- Les redistributions sous forme binaire doivent reproduire l'avis de copyright ci-dessus, cette liste de conditions et la clause de désistement suivante dans la documentation et/ou tout autre matériel fourni avec la distribution.
- Ni le nom Intel Corporation ni les noms de ses collaborateurs ne peuvent être utilisés pour endosser ou promouvoir des produits dérivés de ce logiciel sans autorisation préalable écrite et spécifique.

CE LOGICIEL EST FOURNI PAR LES DETENTEURS DU COPYRIGHT ET SES COLLABORATEURS "TEL QUEL" ET AUCUNE GARANTIE EXPRESSE OU TACITE N'EST CONSENTIE, Y COMPRIS SANS POUR AUTANT S'Y LIMITER, LES GARANTIES TACITES CONCERNANT LE CARACTERE MARCHAND ET IDOINE POUR UNE FIN DONNEE. INTEL OU SES COLLABORATEURS NE SONT EN AUCUN CAS REDEVABLES EN CAS DE DOMMAGES DIRECTS, INDIRECTS, ACCESSOIRES, DETERMINES, EXEMPLAIRES OU CONSECUTIFS (Y COMPRIS SANS POUR AUTANT S'Y LIMITER, LA MISE A DISPOSITION DE BIENS OU DE SERVICES DE REMPLACEMENT, LA PRIVATION DE JOUISSANCE, LA PERTE DE DONNEES, LE MANQUE A GAGNER OU L'ARRET D'EXPLOITATION), QUELLE QU'EN SOIT LA CAUSE ET QUELLE QUE SOIT LA THEORIE DE RESPONSABILITE, QU'IL S'AGISSE D'UNE ACTION EN DROIT COMMERCIAL, DROIT STRICT OU DROIT CIVIL (Y COMPRIS POUR NEGLIGENCE OU AUTRE) DECOULANT D'UNE MANIERE OU D'UNE AUTRE DE L'UTILISATION DE CE LOGICIEL, MEME SI LE RISQUE D'UN TEL DOMMAGE A ETE STIPULE.

# **Table des matières**

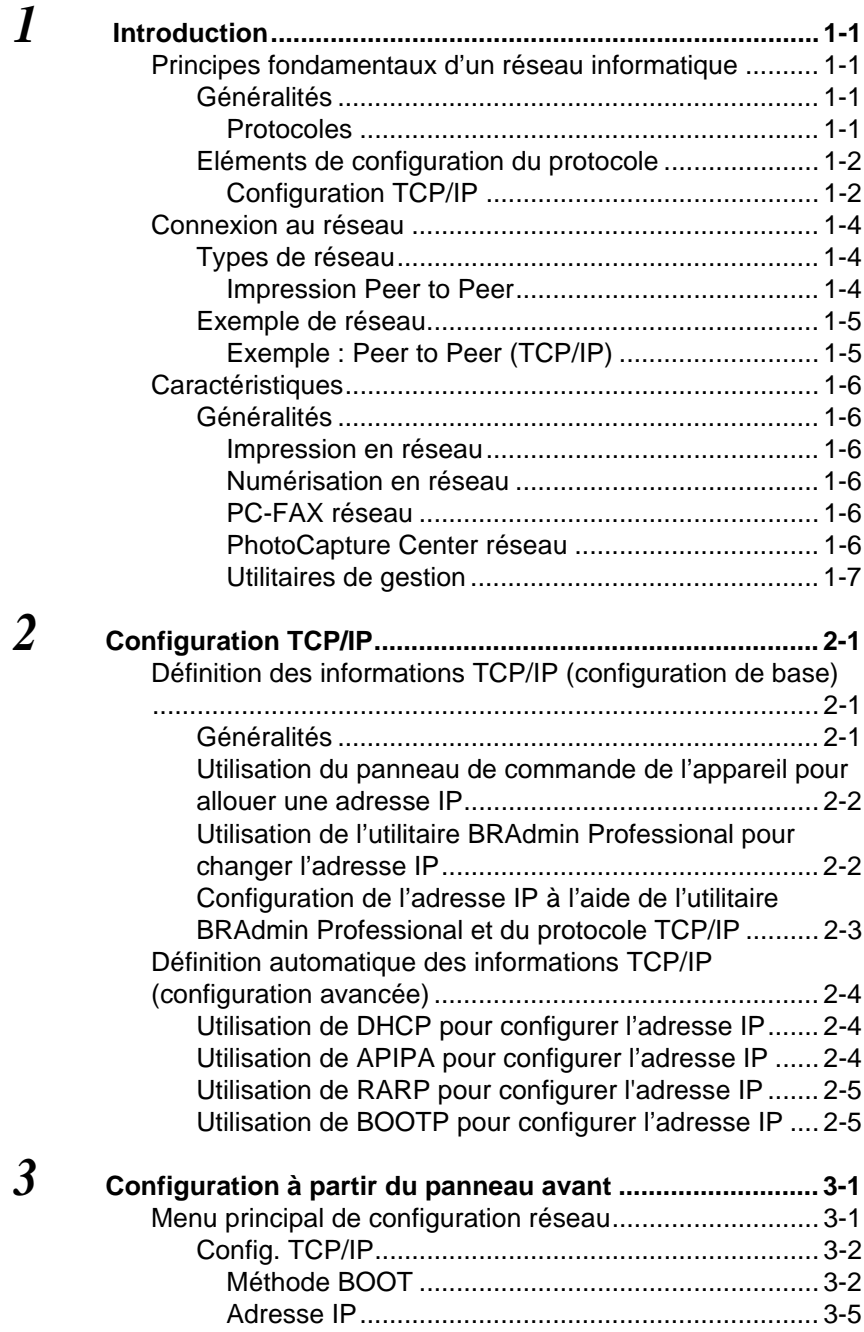

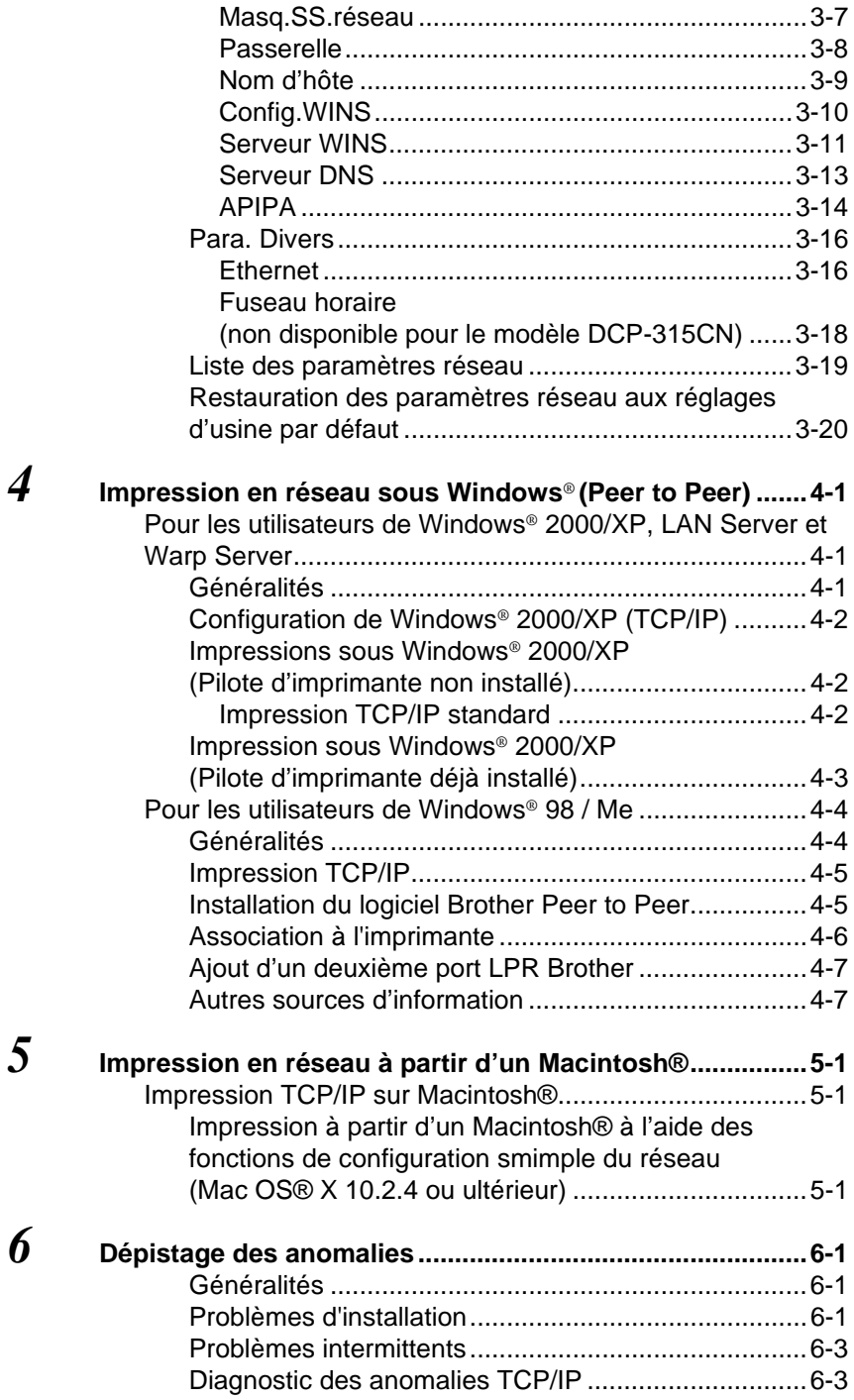

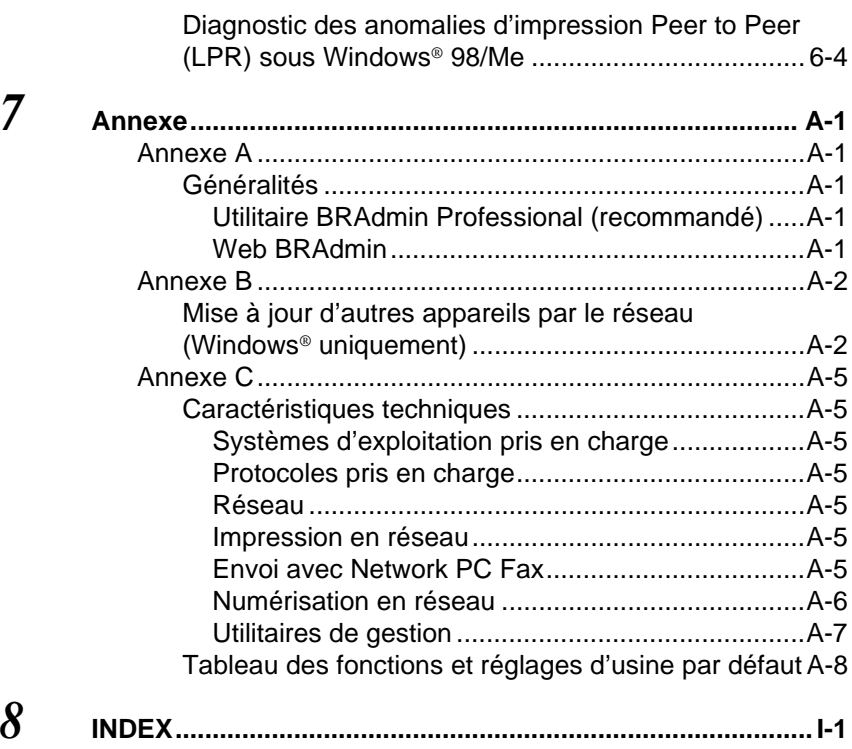

<span id="page-8-0"></span>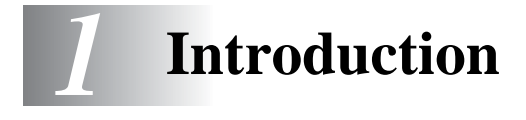

### <span id="page-8-1"></span>**Principes fondamentaux d'un réseau informatique** -----------------

### <span id="page-8-2"></span>**Généralités**

L'appareil Brother connecté en réseau permet à plusieurs ordinateurs de lancer plusieurs tâches d'impression indépendantes sur un appareil.

Pour utiliser un appareil Brother sur un réseau, vous devez sélectionner un protocole, configurer le serveur d'impression/ numérisation puis configurer les ordinateurs utilisés.

### <span id="page-8-4"></span><span id="page-8-3"></span>**Protocoles**

Les protocoles sont des ensembles de règles standardisées qui permettent de transmettre des données sur un réseau. Grâce aux protocoles, les utilisateurs ont accès aux ressources connectées au réseau.

#### <span id="page-8-5"></span>■ **TCP/IP**

C'est le protocole le plus courant pour les communications comme Internet et E-mail. Ce protocole peut être utilisé dans pratiquement tous les systèmes d'exploitation tels que Windows®, Macintosh® et Linux.

TCP/IP convient à des réseaux importants et ce protocole est largement utilisé sur les réseaux d'entreprise.

TCP/IP est également souvent utilisé comme protocole d'impression. L'appareil Brother peut utiliser les protocoles reposant sur TCP/IP tels que LPR et NetBIOS Name Resolution.

### <span id="page-9-2"></span><span id="page-9-1"></span><span id="page-9-0"></span>**Configuration TCP/IP**

- Adresse IP
- Masque de sous-réseau
- Passerelle (si votre réseau comporte des routeurs)

#### <span id="page-9-3"></span>■ **Adresse IP**

Une adresse IP est une série de nombres qui identifie chaque ordinateur connecté à un réseau. Une adresse IP consiste en quatre nombres séparés par des points. Chaque nombre est compris entre 0 et 255. Vous devez affecter une adresse IP unique, correcte pour le réseau associé.

(Exemple) Sur un petit réseau, définissez les adresses IP en changeant le dernier numéro. 192.168.1.1, 192.168.1.2, 192.168.1.3

#### <span id="page-9-4"></span>■ **Masque de sous-réseau**

Les masques de sous-réseau limitent les communications sur le réseau. Voir l'exemple ci-dessous.

(Exemple) PC1 peut communiquer avec PC2

Adresse IP de PC1 193. 1. 2. 3 Masque de sous-réseau 255. 255. 0. 0

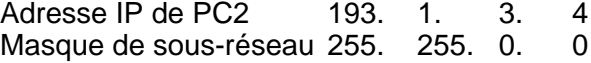

Exemple d'adresse IP et de masque de sous-réseau :

Adresse IP 193. 1. 2. 3 Masque de sous-réseau 255. 255. 0. 0

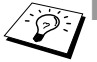

■ 0 indique qu'il n'y a pas de restriction de communication au niveau de cette partie de l'adresse.

Dans l'exemple ci-dessus, nous pouvons communiquer avec tous les appareils qui ont une adresse IP commençant par 193.1.X.X

#### <span id="page-10-1"></span>■ **Passerelle (et routeur)**

Une passerelle est le dispositif de transfert qui transmet les données entre les réseaux. Une passerelle est un point du réseau qui agit comme une entrée vers un autre réseau et envoie les données transmises via le réseau à une destination précise. Le routeur sait où envoyer les données qui arrivent à la passerelle. Si une destination se situe sur un réseau externe, le routeur transmet les données au réseau externe. Si votre réseau communique avec d'autres réseaux, il vous faudra peut-être configurer l'adresse IP de la passerelle. Si vous ne connaissez pas l'adresse IP de la passerelle, contactez votre administrateur de réseau.

### <span id="page-10-0"></span>**Nom du noeud**

Le nom du noeud apparaît dans la page de configuration de BRAdmin Professional ou de l'imprimante. Le nom de noeud par défaut est "BRN\_xxxxxx" (où "xxxxxx" représente les six derniers chiffres de l'adresse Ethernet).

## <span id="page-11-0"></span>**Connexion au réseau**

### <span id="page-11-1"></span>**Types de réseau**

En fonction de l'environnement de travail et des besoins, il y a plusieurs façons de configurer et d'organiser les réseaux et l'impression en réseau. Nous recommandons d'utiliser ce produit dans un environnement Peer to Peer dans lequel chaque ordinateur envoie et reçoit directement les données de et vers l'appareil Brother.

### <span id="page-11-3"></span><span id="page-11-2"></span>**Impression Peer to Peer**

Il faut configurer le port imprimante pour chaque ordinateur.

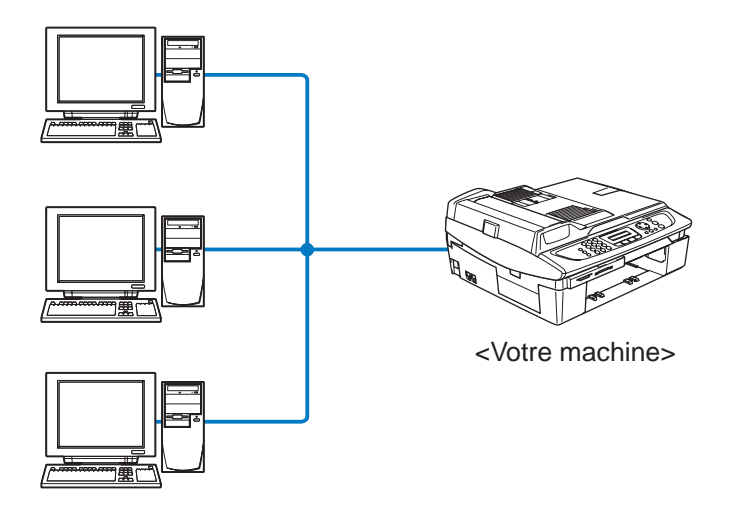

### <span id="page-12-1"></span><span id="page-12-0"></span>**Exemple : Peer to Peer (TCP/IP)**

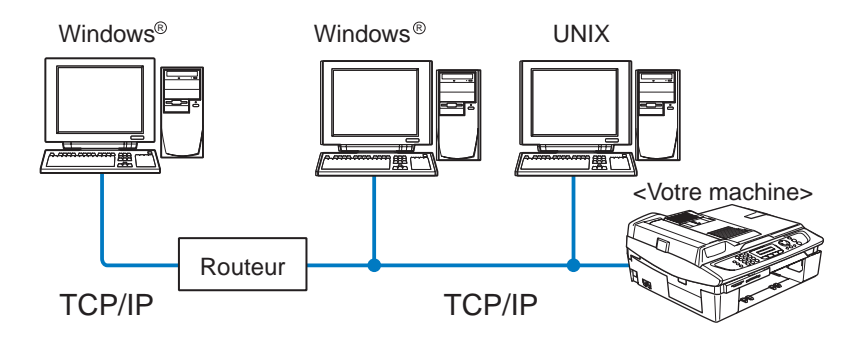

- Il faut configurer le protocole d'impression et TCP/IP sur chaque ordinateur.
- Il faut configurer une adresse IP appropriée pour l'appareil **Brother**
- Si un environnement TCP/IP a déjà été établi, nous conseillons d'utiliser le mode Peer to Peer.
- Si le réseau comporte des routeurs, les ordinateurs peuvent accéder à l'appareil Brother par les routeurs. (Dans ce cas, il faut configurer l'adresse de la passerelle.)
- L'appareil Brother peut également communiquer avec du matériel Macintosh® (systèmes d'exploitation compatibles TCP/IP).

## <span id="page-13-0"></span>**Caractéristiques**

### <span id="page-13-1"></span>**Généralités**

Le serveur d'impression/numérisation Brother permet de partager votre appareil Brother sur un réseau Ethernet 10/100 Mbits. Grâce aux utilitaires d'administration, vous pouvez facilement configurer et gérer votre appareil Brother. Une fois configuré, votre appareil peut imprimer, numériser et faxer des documents avec PC-FAX sur un réseau. Il est fourni avec un logiciel d'impression Peer to Peer Brother qui vous permet de partager aisément l'appareil pour en faire l'imprimante centralisée d'un petit groupe de travail.

### <span id="page-13-6"></span><span id="page-13-2"></span>**Impression en réseau**

Le serveur d'impression/numérisation offre des fonctions d'impression pour les systèmes exécutant Windows® 98/Me, Windows® 2000/XP qui prennent en charge les protocoles TCP/IP ainsi que les réseaux Macintosh® avec Brother Ink sur TCP/IP. [\(Voir](#page-48-3)  *[Impression TCP/IP sur Macintosh®](#page-48-3)* à la page 5-1)

### <span id="page-13-7"></span><span id="page-13-3"></span>**Numérisation en réseau**

Vous pouvez numériser des documents dans votre ordinateur par l'intermédiaire du réseau. (Veuillez consulter le chapitre 4 ou 11 du Guide d'utilisation du logiciel qui figure sur le CD-ROM)

### <span id="page-13-8"></span><span id="page-13-4"></span>**PC-FAX réseau**

Vous pouvez envoyer directement un fichier PC comme PC-FAX sur votre réseau. (Veuillez consulter le chapitre 6 du Guide d'utilisation du logiciel qui figure sur le CD-ROM fourni pour obtenir des détails.)

### <span id="page-13-9"></span><span id="page-13-5"></span>**PhotoCapture Center réseau**

Vous pouvez visualiser ou récupérer des données de la carte média insérée dans l'appareil Brother en double-cliquant sur l'icône Network PhotoCapture Center sur le bureau de votre PC. Le logiciel est automatiquement installé quand vous sélectionnez l'option de connexion réseau lors de l'installation du logiciel.

### <span id="page-14-0"></span>**Utilitaires de gestion**

L'utilitaire BRAdmin Professional représente un outil puissant et convivial pour la configuration et la gestion des paramètres de télécopie et de réseau.

## <span id="page-15-4"></span><span id="page-15-0"></span>*2* **Configuration TCP/IP** *<sup>2</sup>*

## <span id="page-15-3"></span><span id="page-15-1"></span>**Définition des informations TCP/IP (configuration de base)**

### <span id="page-15-2"></span>**Généralités**

<span id="page-15-7"></span>Avec le protocole TCP/IP, chaque périphérique sur le réseau doit être doté de sa propre adresse IP qui lui est unique. Utilisez les informations ci-dessous pour en savoir plus sur la configuration de l'adresse IP.

<span id="page-15-5"></span>Le protocole APIPA (Automatic Private IP Addressing) attribue automatiquement une adresse IP dans l'intervalle : 169.254.1.0 - 169.254.254.255. Si vous souhaitez désactiver le protocole APIPA, faites-le à l'aide du panneau de commande. Pour en savoir plus, reportez-vous à la [page 3-14.](#page-34-1) Si le protocole APIPA est désactivé, l'adresse IP par défaut des serveurs d'impression/numérisation Brother est 192.0.0.192.

Cependant, vous pouvez facilement la modifier pour qu'elle corresponde à l'adresse IP de votre réseau. Vous pouvez le faire de différentes facons :

- avec le panneau de commande de votre appareil,
- avec l'utilitaire BRAdmin Professional (sous Windows<sup>®</sup> 98/Me et Windows $^{\circledR}$  2000/XP).
- <span id="page-15-6"></span>■ avec DHCP, APIPA, Reverse ARP (RARP) ou BOOTP,
- avec d'autres utilitaires de gestion reposant sur SNMP.

Ces méthodes de configuration sont décrites dans les paragraphes suivants.

 $\widehat{\varnothing}$  L'adresse IP que vous assignez au serveur d'impression/ numérisation doit se trouver sur le même réseau logique que vos ordinateurs hôtes. Sinon, vous devez configurer le masque de sous-réseau et le routeur (passerelle) en conséquence. (Voir *[Eléments de configuration du protocole](#page-9-2)* [à la page 1-2\)](#page-9-2)

### <span id="page-16-0"></span>**Utilisation du panneau de commande de l'appareil pour allouer une adresse IP**

Reportez-vous au *[chapitre 3](#page-21-2)* pour obtenir des détails sur la façon de configurer les informations d'adresses IP à l'aide du panneau de commande de l'appareil. Le panneau de commande de l'appareil permet aussi de programmer les détails de l'adresse IP quand vous configurez les autres paramètres de l'appareil.

### <span id="page-16-1"></span>**Utilisation de l'utilitaire BRAdmin Professional pour changer l'adresse IP**

<span id="page-16-2"></span>Veuillez utiliser la version de l'utilitaire BRAdmin Professional fournie sur le CD-ROM qui accompagne votre produit Brother.

Vous pouvez aussi télécharger la dernière version à partir du site [http:](http://solutions.brother.com)//solutions.brother.com. Cet utilitaire est seulement disponible pour les utilisateurs de Windows®.

Lancez l'utilitaire BRAdmin Professional (à partir de Windows® 98/ Me et Windows® 2000/XP), en cliquant sur **Démarrer** / **Programmes**  / **Brother Administrator Utilities** / **BRAdmin Professional Utilities** / **BRAdmin Professional**.

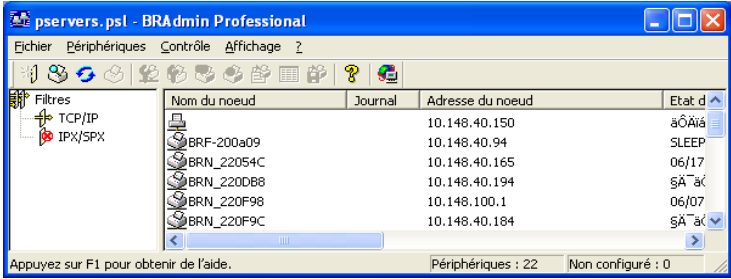

L'utilitaire BRAdmin Professional peut utiliser les protocoles TCP/IP pour communiquer avec le serveur d'impression/numérisation **Brother** 

Si vous souhaitez utiliser le protocole TCP/IP pour gérer le serveur d'impression/numérisation, vérifiez que ce serveur possède une adresse IP valide. Si vous n'utilisez pas DHCP, BOOTP ou RARP, il vous faudra changer l'adresse IP. Pour changer l'adresse IP à l'aide du logiciel BRAdmin Professional, procédez ainsi :

■ Utilisez le protocole TCP/IP et laissez l'utilitaire BRAdmin Professional trouver le serveur d'impression/numérisation Brother comme périphérique non configuré.

### 2 - 2 CONFIGURATION TCP/IP

### <span id="page-17-1"></span><span id="page-17-0"></span>**Configuration de l'adresse IP à l'aide de l'utilitaire BRAdmin Professional et du protocole TCP/IP**

Si votre PC utilise le protocole TCP/IP, suivez les étapes suivantes :

- *1* Sélectionnez le filtre **TCP/IP** dans la partie gauche de la fenêtre BRAdmin principale.
- *2* Sélectionnez le menu **Périphériques** et choisissez **Rechercher les périphériques actifs**.
- $\mathcal{G}$ ) Si le serveur d'impression/numérisation est configuré à ses valeurs par défaut sans utiliser de serveur DHCP, il apparaîtra comme APIPA dans l'écran de l'utilitaire BRAdmin Professional.
	- *3* Sélectionnez le menu **Périphériques** et choisissez **Configurer des périphériques non configurés**.
	- *4* Sélectionnez l'adresse MAC de votre serveur d'impression/ numérisation et cliquez sur le bouton **Configurer**.

Le nom de noeud et l'adresse MAC sont indiqués sur la page de configuration de l'appareil. [Voir page 3-19](#page-39-1) pour obtenir des informations sur la façon d'imprimer la page de configuration de votre serveur d'impression/numérisation.

- *5* Entrez l'**Adresse IP**, le **Masque de sous-réseau** et la **Passerelle** (si besoin est) de votre serveur d'impression/ numérisation.
- *6* Cliquez sur **OK** puis sélectionnez **Fermer**.
- *7* Une fois l'adresse IP programmée correctement, vous verrez le serveur d'impression/numérisation Brother dans la liste des périphériques.

## <span id="page-18-0"></span>**Définition automatique des informations TCP/IP (configuration avancée)**

### <span id="page-18-1"></span>**Utilisation de DHCP pour configurer l'adresse IP**

DHCP (Dynamic Host Configuration Protocol) est l'un des mécanismes IP automatisés permettant d'allouer les adresses IP. Si vous avez un serveur DHCP sur votre réseau (généralement un réseau Unix/Linux ou Windows® 2000, XP), le serveur d'impression/ numérisation obtient automatiquement son adresse IP du serveur DHCP et enregistre son nom avec tout service de nom dynamique compatible RFC 1001 et 1002.

<span id="page-18-4"></span>Si vous ne voulez pas configurer votre serveur d'impression/ numérisation via DHCP, BOOTP ou RARP, vous devez définir la Méthode BOOT à Statique pour que le serveur d'impression/numérisation ait une adresse IP statique. Ainsi, le serveur d'impression/numérisation n'essayera pas d'obtenir une adresse IP de l'un de ces systèmes. Pour changer la méthode BOOT, servez-vous du panneau de commande de l'appareil ou de l'utilitaire BRAdmin Professional.

### <span id="page-18-3"></span><span id="page-18-2"></span>**Utilisation de APIPA pour configurer l'adresse IP**

Avec APIPA (Automatic Private IP Addressing), les clients DHCP configurent automatiquement une adresse IP et un masque de sousréseau quand un serveur DHCP n'est pas disponible. Le périphérique choisit sa propre adresse IP dans la plage 169.254.1.0 - 169.254.254.255. Le masque de sous-réseau est automatiquement défini à 255.255.0.0 et l'adresse de la passerelle est définie à 0.0.0.0.

Le protocole APIPA est activé par défaut.

Pour désactiver APIPA, Voir *APIPA* [à la page 3-14](#page-34-1)

### <span id="page-19-3"></span><span id="page-19-0"></span>**Utilisation de RARP pour configurer l'adresse IP**

L'adresse IP du serveur d'impression/numérisation Brother peut être configurée à l'aide de la fonction Reverse ARP (RARP) sur votre ordinateur hôte. Il suffit pour cela de modifier le fichier /etc/ethers (si ce fichier n'existe pas, vous pouvez le créer) avec une entrée similaire à la suivante :

00:80:77:31:01:07 BRN\_310107

où la première entrée est l'adresse Ethernet du serveur d'impression/numérisation et la seconde entrée est le nom du serveur d'impression/numérisation (le nom doit être identique à celui que vous avez saisi dans le fichier /etc/hosts).

Si le daemon rarp ne s'exécute pas encore, lancez-le (avec la commande rarpd, rarpd -a, in.rarpd -a ou autre chose, en fonction du système ; tapez man rarpd ou reportez-vous à la documentation de votre système pour obtenir des compléments d'information). Pour vérifier que le daemon rarp s'exécute sur un système UNIX Berkeley, tapez la commande suivante :

```
ps -ax | grep -v grep | grep rarpd
```
Pour les systèmes AT&T UNIX, tapez :

<span id="page-19-2"></span>ps -ef | grep -v grep | grep rarpd

Le serveur d'impression/numérisation Brother obtient l'adresse IP du daemon rarp lors de la mise sous tension de l'imprimante.

### <span id="page-19-1"></span>**Utilisation de BOOTP pour configurer l'adresse IP**

BOOTP est une alternative à rarp qui présente l'avantage de permettre la configuration du masque de sous-réseau et de la passerelle. Pour utiliser BOOTP afin de configurer l'adresse IP, il faut d'abord vous assurer que BOOTP est installé et s'exécute sur votre ordinateur hôte (il devrait se trouver dans le fichier /etc/services de votre hôte en tant que service réel ; tapez man bootpd ou reportez-vous à la documentation de votre système pour en savoir plus à ce sujet). BOOTP est généralement lancé via le fichier /etc/inetd.conf ; il vous faudra peut-être l'autoriser en supprimant le "#" devant l'entrée bootp de ce fichier. Exemple d'entrée type bootp dans le fichier /etc/inetd.conf:

```
#bootp dgram udp wait /usr/etc/bootpd bootpd -i
```
Sur certains systèmes, cette entrée peut s'appeler "bootps" au lieu de "bootp".

Pour autoriser BOOTP, utilisez simplement un éditeur pour supprimer le caractère "#" (s'il n'y a pas de "#", cela signifie que BOOTP est déjà autorisé). Ensuite, éditez le fichier de configuration BOOTP (il s'agit en principe de /etc/bootptab) et entrez le nom, le type de réseau (1 pour Ethernet), l'adresse Ethernet et l'adresse IP, le masque de sous-réseau et la passerelle du serveur d'impression/ numérisation. Malheureusement, le format exact correspondant n'est pas standard. Il faut donc consulter la documentation de votre système pour savoir comment saisir ces informations (de nombreux systèmes UNIX ont également des exemples de modèle dans le fichier bootptab que vous pouvez utiliser comme référence). Voici quelques exemples d'entrées types du fichier /etc/bootptab :

BRN\_310107 1 00:80:77:31:01:07 192.189.207.3

et :

```
BRN 310107 \cdot ht=ethernet\cdot ha=008077310107\cdotip=192.189.207.3:
```
Certaines implémentations de logiciel hôte BOOTP ne répondent pas aux requêtes BOOTP si vous n'avez pas saisi de nom de fichier de téléchargement dans le fichier de configuration. Dans ce cas, créez simplement un fichier vide sur l'hôte et spécifiez le nom de ce fichier et son chemin d'accès dans le fichier de configuration.

Comme avec rarp, le serveur d'impression/numérisation charge son adresse IP à partir du serveur BOOTP lors de la mise sous tension de l'appareil.

### <span id="page-21-2"></span><span id="page-21-0"></span>*3* **Configuration à partir du panneau avant** *<sup>3</sup>*

## <span id="page-21-3"></span><span id="page-21-1"></span>**Menu principal de configuration réseau**

Vous pouvez connecter votre appareil à un réseau pour utiliser les fonctions Scanner réseau, Imprimante réseau et PhotoCapture Center réseau.

Pour utiliser toutes les fonctions de réseau, vous pouvez configurer votre appareil à l'aide du menu Réseau du panneau de commande.

 $\widehat{\otimes}$  Vous pouvez aussi définir les paramètres réseau à l'aide de BRAdmin. (Voir *[Définition des informations TCP/IP](#page-15-3)  [\(configuration de base\)](#page-15-3)* à la page 2-1 ou le site : [http://solutions.brother.com\)](http://solutions.brother.com)

Les options du menu Réseau vous permettent de configurer l'appareil Brother pour votre réseau. Appuyez sur la touche **Menu/ Confirme (Menu/Set)** puis appuyez sur le numéro approprié, **5** pour Réseau. Le menu principal de configuration du réseau vous propose deux options principales : **Config. TCP/IP** et **Para. Divers** Choisissez l'option de menu que vous souhaitez configurer. (Pour en savoir plus sur les options du menu Réseau, consultez l'annexe du Guide de l'utilisateur.)

Veuillez noter que l'appareil est livré avec le logiciel BRAdmin Professional pour Windows®, qui peut également servir à configurer de nombreux aspects du réseau.

### <span id="page-22-3"></span><span id="page-22-0"></span>**Config. TCP/IP**

Ce menu propose neuf options : **Méthode BOOT**, **Adresse IP**, **Masq.SS.réseau**, **Passerelle**, **Nom du nœud**, **Config.WINS**, **Serveur WINS**, **Serveur DNS** et **APIPA**.

### <span id="page-22-2"></span><span id="page-22-1"></span>**Méthode BOOT**

Cette option détermine comment l'appareil obtient son adresse IP. Par défaut, ce paramètre est réglé sur Auto.

#### **(Pour le MFC-425CN)**

- *1* Appuyez sur **Menu/Confirme (Menu/Set)**, **5**, **1**, **1**.
- *2* Appuyez sur ▲ ou ▼ pour sélectionner Auto, Statique, RARP, BOOTP ou DHCP.
- *3* Appuyez sur **Menu/Confirme (Menu/Set)**.
- *4* Appuyez sur **Arrêt/Sortie (Stop/Exit)**.

### **(Pour le DCP-315CN)**

- *1* Appuyez sur **Menu**.
- 2 Appuyez sur ▲ ou ▼ pour sélectionner 3. Réseau. Appuyez sur **Confirme (Set)**.
- *3* Appuyez sur ▲ ou ▼ pour sélectionner 1.Config. TCP/IP. Appuyez sur **Confirme (Set)**.
- *4* Appuyez sur ▲ ou ▼ pour sélectionner 1.Méthode BOOT. Appuyez sur **Confirme (Set)**.
- *5* Appuyez sur ▲ ou ▼ pour sélectionner Auto, Statique, RARP, BOOTP ou DHCP. Appuyez sur **Confirme (Set)**.
- *6* Appuyez sur **Arrêt/Sortie (Stop/Exit)**.

#### **Mode statique**

Dans ce mode, l'adresse IP de l'appareil doit être attribuée manuellement. Une fois entrée, l'adresse IP est verrouillée à l'adresse assignée.

#### **Mode Auto**

Dans ce mode, l'appareil balaie le réseau pour tenter de trouver un serveur DHCP. S'il en trouve un et si le serveur DHCP est configuré de manière à attribuer une adresse IP à l'appareil, c'est l'adresse IP fournie par le serveur DHCP qui sera utilisée. S'il n'existe pas de serveur DHCP, l'appareil balaie le réseau pour tenter de trouver un serveur BOOTP. S'il détecte un serveur BOOTP, et si celui-ci est configuré correctement, l'appareil obtiendra son adresse IP du serveur BOOTP. S'il n'existe pas de serveur BOOTP, l'appareil balaie le réseau pour tenter de trouver un serveur RARP. En l'absence de réponse de serveur RARP, l'adresse IP est balayée à l'aide de la fonction APIPA. (Voir *[Définition des informations TCP/IP](#page-15-3)  [\(configuration de base\)](#page-15-3)* à la page 2-1) A sa mise sous tension initiale, il se peut que l'appareil prenne plusieurs minutes pour balayer le réseau en quête d'un serveur.

#### **Mode RARP**

L'adresse IP du serveur d'impression/numérisation Brother peut être configurée à l'aide de la fonction Reverse ARP (RARP) sur votre ordinateur hôte. Il suffit pour cela de modifier le fichier /etc/ethers (si ce fichier n'existe pas, vous pouvez le créer) avec une entrée similaire à la suivante :

```
00:80:77:31:01:07 BRN_310107
```
où la première entrée est l'adresse Ethernet du serveur d'impression/numérisation et la seconde entrée est le nom du serveur d'impression/numérisation (le nom doit être identique à celui que vous avez saisi dans le fichier /etc/hosts).

Si le daemon rarp ne s'exécute pas encore, lancez-le (avec la commande rarpd, rarpd -a, in.rarpd -a ou autre chose, en fonction du système ; tapez man rarpd ou reportez-vous à la documentation de votre système pour obtenir des compléments d'information). Pour vérifier que le daemon rarp s'exécute sur un système UNIX Berkeley, tapez la commande suivante :

```
ps -ax | grep -v grep | grep rarpd
```
Pour les systèmes AT&T UNIX, tapez :

```
ps -ef | grep -v grep | grep rarpd
```
Le serveur d'impression/numérisation Brother obtient l'adresse IP du daemon rarp lors de sa mise sous tension.

### **Mode BOOTP**

BOOTP est une alternative à rarp qui présente l'avantage de permettre la configuration du masque de sous-réseau et de la passerelle. Pour utiliser BOOTP afin de configurer l'adresse IP, il faut d'abord vous assurer que BOOTP est installé et s'exécute sur votre ordinateur hôte (il devrait se trouver dans le fichier /etc/services de votre hôte en tant que service réel ; tapez man bootpd ou reportez-vous à la documentation de votre système pour en savoir plus à ce sujet). BOOTP est généralement lancé via le fichier /etc/inetd.conf ; il vous faudra peut-être l'autoriser en supprimant le "#" devant l'entrée bootp de ce fichier. Exemple d'entrée bootp type dans le fichier /etc/inetd.conf :

#bootp dgram udp wait /usr/etc/bootpd bootpd -i

Sur certains systèmes, cette entrée peut s'appeler "bootps" au lieu de "bootp".

Pour autoriser BOOTP, utilisez simplement un éditeur pour supprimer le caractère "#" (s'il n'y a pas de "#", cela signifie que BOOTP est déjà autorisé). Ensuite, éditez le fichier de configuration BOOTP (il s'agit en principe de /etc/bootptab) et entrez le nom, le type de réseau (1 pour Ethernet), l'adresse Ethernet et l'adresse IP, le masque de sous-réseau et la passerelle du serveur d'impression/numérisation. Malheureusement, le format exact correspondant n'est pas standard. Il faut donc consulter la documentation de votre système pour savoir comment saisir ces informations (de nombreux systèmes UNIX ont également des exemples de modèle dans le fichier bootptab que vous pouvez utiliser comme référence). Voici quelques exemples d'entrées types du fichier /etc/bootptab :

BRN\_310107 1 00:80:77:31:01:07 192.189.207.3 et :

BRN\_310107:ht=ethernet:ha=008077310107:\ ip=192.189.207.3:

Certaines implémentations de logiciel hôte BOOTP ne répondent pas aux requêtes BOOTP si vous n'avez pas saisi de nom de fichier de téléchargement dans le fichier de configuration. Dans ce cas, créez simplement un fichier vide sur l'hôte et spécifiez le nom de ce fichier et son chemin d'accès dans le fichier de configuration.

Comme avec rarp, le serveur d'impression/numérisation charge son adresse IP à partir du serveur BOOTP lors de la mise sous tension de l'imprimante.

### **Mode DHCP**

Dynamic Host Configuration Protocol (DHCP) est l'un des mécanismes IP automatisés permettant d'attribuer les adresses IP. Si vous avez un serveur DHCP sur votre réseau (généralement un réseau Unix ou Windows® 2000/XP), le serveur d'impression/ numérisation obtient automatiquement son adresse IP du serveur DHCP et enregistre son nom avec tout service de nom dynamique compatible RFC 1001 et 1002.

 $\widehat{\mathscr{D}}$ si vous ne souhaitez pas configurer votre serveur d'impression/numérisation avec DHCP, BOOTP ou RARP, vous devez définir la Méthode BOOT à Statique pour empêcher le serveur d'essayer d'obtenir une adresse IP de ces systèmes. Pour changer la Méthode BOOT, vous pouvez utiliser le panneau de commande ou l'application BRAdmin.

### <span id="page-25-1"></span><span id="page-25-0"></span>**Adresse IP**

Cette option affiche l'adresse IP actuelle de l'appareil. Si vous avez sélectionné la méthode d'amorce statique, entrez l'adresse IP que vous souhaitez attribuer à l'appareil (consultez votre administrateur de réseau pour savoir quelle adresse IP utiliser). Si vous avez sélectionné une méthode autre que statique, l'appareil tentera de déterminer son adresse IP par le biais des protocoles DHCP ou BOOTP. L'adresse IP par défaut de votre appareil sera sans doute incompatible avec le système d'adressage IP adopté pour votre réseau. Nous vous conseillons de consulter votre administrateur de réseau pour obtenir une adresse IP pour le réseau auquel votre appareil sera connecté.

### **(Pour le MFC-425CN)**

- *1* Appuyez sur **Menu/Confirme (Menu/Set)**, **5**, **1**, **2**.
- *2* Sélectionnez **1** pour changer. Entrez l'adresse IP.
- *3* Appuyez sur **Menu/Confirme (Menu/Set)**.
- *4* Appuyez sur **Arrêt/Sortie (Stop/Exit)**.

### **(Pour le DCP-315CN)**

- *1* Appuyez sur **Menu**.
- 2 Appuyez sur ▲ ou ▼ pour sélectionner 3. Réseau. Appuyez sur **Confirme (Set)**.
- *3* Appuyez sur ▲ ou ▼ pour sélectionner 1.Config. TCP/IP. Appuyez sur **Confirme (Set)**.
- *4* Appuyez sur ▲ ou ▼ pour sélectionner 2.Adresse IP. Appuyez sur **Confirme (Set)**.
- *5* Appuyez sur ▲ ou ▼ pour sélectionner **1** pour changer. Appuyez sur **Confirme (Set)**.
- *6* Appuyez plusieurs fois sur ▲ pour entrer le premier nombre à trois chiffres de l'adresse IP.

#### Appuyez sur **Confirme (Set)**.

Répétez cette étape jusqu'à ce que vous ayez saisi le quatrième nombre à trois chiffres pour compléter l'adresse IP.

Vous pouvez également augmenter ou diminuer chaque nombre en maintenant la touche ▲ ou ▼ enfoncée.

### <span id="page-27-0"></span>**Masq.SS.réseau**

Cette option affiche le masque de sous-réseau courant de l'appareil. Si vous n'utilisez pas DHCP ou BOOTP pour obtenir le masque de sous-réseau, entrez le masque de sous-réseau souhaité. Consultez votre administrateur de réseau pour savoir quel masque de sousréseau utiliser.

### **(Pour le MFC-425CN)**

- *1* Appuyez sur **Menu/Confirme (Menu/Set)**, **5**, **1**, **3**.
- *2* Sélectionnez **1** pour changer. Entrez l'adresse du masque de sous-réseau.
- *3* Appuyez sur **Menu/Confirme (Menu/Set)**.
- *4* Appuyez sur **Arrêt/Sortie (Stop/Exit)**.

### **(Pour le DCP-315CN)**

- *1* Appuyez sur **Menu**.
- 2 Appuyez sur ▲ ou ▼ pour sélectionner 3. Réseau. Appuyez sur **Confirme (Set)**.
- *3* Appuyez sur ▲ ou ▼ pour sélectionner 1.Config. TCP/IP. Appuyez sur **Confirme (Set)**.
- *4* Appuyez sur ▲ ou ▼ pour sélectionner 3.Masq.SS.réseau. Appuyez sur **Confirme (Set)**.
- *5* Appuyez sur ▲ ou ▼ pour sélectionner **1** pour changer. Appuyez sur **Confirme (Set)**.

*6* Appuyez plusieurs fois sur ▲ pour entrer le premier nombre à trois chiffres du masque de sous-réseau. Appuyez sur **Confirme (Set)**. Répétez cette étape jusqu'à ce que vous ayez saisi le quatrième nombre à trois chiffres pour compléter l'adresse du masque de sous-réseau.

Vous pouvez également augmenter ou diminuer chaque nombre en maintenant la touche ▲ ou ▼ enfoncée.

### <span id="page-28-0"></span>**Passerelle**

Cette option affiche l'adresse de la passerelle ou du routeur actuellement utilisé par l'appareil. Si vous n'utilisez pas DHCP ou BOOTP pour obtenir l'adresse de la passerelle ou du routeur, tapez l'adresse que vous souhaitez attribuer. Si vous n'avez ni passerelle ni routeur, laissez ce champ en blanc. En cas de doute, consultez votre administrateur de réseau.

### **(Pour le MFC-425CN)**

- *1* Appuyez sur **Menu/Confirme (Menu/Set)**, **5**, **1**, **4**.
- *2* Sélectionnez **1** pour changer. Entrez l'adresse de la passerelle.
- *3* Appuyez sur **Menu/Confirme (Menu/Set)**.
- *4* Appuyez sur **Arrêt/Sortie (Stop/Exit)**.

### **(Pour le DCP-315CN)**

- *1* Appuyez sur **Menu**.
- *2* Appuyez sur ▲ ou ▼ pour sélectionner 3.Réseau. Appuyez sur **Confirme (Set)**.
- *3* Appuyez sur ▲ ou ▼ pour sélectionner 1.Config. TCP/IP. Appuyez sur **Confirme (Set)**.
- *4* Appuyez sur ▲ ou ▼ pour sélectionner 4.Passerelle. Appuyez sur **Confirme (Set)**.
- *5* Appuyez sur ▲ ou ▼ pour sélectionner **1** pour changer. Appuyez sur **Confirme (Set)**.
- *6* Appuyez plusieurs fois sur ▲ pour entrer le premier nombre à trois chiffres de l'adresse de la passerelle.

Appuyez sur **Confirme (Set)**.

Répétez cette étape jusqu'à ce que vous ayez saisi le quatrième nombre à trois chiffres pour compléter l'adresse de la passerelle.

Vous pouvez également augmenter ou diminuer chaque nombre en maintenant la touche ▲ ou ▼ enfoncée.

### <span id="page-29-0"></span>**Nom du nœud**

Vous pouvez enregistrer le nom de l'appareil sur le réseau. Ce nom est souvent appelé nom NetBIOS et il s'agit du nom enregistré par le serveur WINS sur votre réseau. Brother vous conseille d'utiliser le nom BRN\_XXXXXX (où XXXXXX correspond aux six derniers chiffres de l'adresse Ethernet) (15 caractères maxi.).

### **(Pour le MFC-425CN)**

- *1* Appuyez sur **Menu/Confirme (Menu/Set)**, **5**, **1**, **5**.
- *2* Sélectionnez **1** pour changer. Entrez le Nom du nœud.
- *3* Appuyez sur **Menu/Confirme (Menu/Set)**.
- *4* Appuyez sur **Arrêt/Sortie (Stop/Exit)**.

### **(Pour le DCP-315CN)**

- *1* Appuyez sur **Menu**.
- *2* Appuyez sur ▲ ou ▼ pour sélectionner 3.Réseau. Appuyez sur **Confirme (Set)**.
- *3* Appuyez sur ▲ ou ▼ pour sélectionner 1.Config. TCP/IP. Appuyez sur **Confirme (Set)**.
- *4* Appuyez sur ▲ ou ▼ pour sélectionner 5.Nom du nœud. Appuyez sur **Confirme (Set)**.
- *5* Le nom de l'hôte est affiché.
- *6* Appuyez sur **Arrêt/Sortie (Stop/Exit)**.

Le DCP-315CN ne vous permet pas de changer le Nom du nœud depuis le panneau de commande, cependant vous pouvez changer l'adresse IP avec BRAdmin Professional. (Voir *[Configuration de l'adresse IP à l'aide de l'utilitaire](#page-17-1)  [BRAdmin Professional et du protocole TCP/IP](#page-17-1)* à la page 2-3.)

### <span id="page-30-1"></span><span id="page-30-0"></span>**Config.WINS**

Cette option détermine comment l'appareil obtient l'adresse IP du serveur WINS.

### **(Pour le MFC-425CN)**

- *1* Appuyez sur **Menu/Confirme (Menu/Set)**, **5**, **1**, **6**.
- *2* Appuyez sur ▲ ou ▼ pour sélectionner Auto ou Statique.
- *3* Appuyez sur **Menu/Confirme (Menu/Set)**.
- *4* Appuyez sur **Arrêt/Sortie (Stop/Exit)**.

### **(Pour le DCP-315CN)**

- *1* Appuyez sur **Menu**.
- 2 Appuyez sur ▲ ou ▼ pour sélectionner 3. Réseau. Appuyez sur **Confirme (Set)**.
- *3* Appuyez sur ▲ ou ▼ pour sélectionner 1.Config. TCP/IP. Appuyez sur **Confirme (Set)**.
- *4* Appuyez sur ▲ ou ▼ pour sélectionner 3.Config.WINS. Appuyez sur **Confirme (Set)**.
- *5* Appuyez sur ▲ ou ▼ pour sélectionner Auto ou Statique. Appuyez sur **Confirme (Set)**.
- *6* Appuyez sur **Arrêt/Sortie (Stop/Exit)**.

### **Auto**

Se sert d'une requête DHCP pour déterminer automatiquement l'adresse IP des serveurs WINS primaire et secondaire. Pour que cette fonction puisse marcher, vous devez régler la méthode BOOT sur Auto.

### **Statique**

Se sert de l'adresse IP spécifiée pour les serveurs WINS primaire et secondaire.

### <span id="page-31-1"></span><span id="page-31-0"></span>**Serveur WINS**

### **(Pour le MFC-425CN)**

- *1* Appuyez sur **Menu/Confirme (Menu/Set)**, **5**, **1**, **7**.
- *2* Appuyez sur ▲ ou ▼ pour sélectionner Primaire ou Secondaire.
- *3* Appuyez sur **Menu/Confirme (Menu/Set)**.
- *4* Entrez l'adresse du serveur WINS.
- *5* Appuyez sur **Menu/Confirme (Menu/Set)**.
- *6* Appuyez sur **Arrêt/Sortie (Stop/Exit)**.

### **(Pour le DCP-315CN)**

- *1* Appuyez sur **Menu**.
- *2* Appuyez sur ▲ ou ▼ pour sélectionner 3.Réseau. Appuyez sur **Confirme (Set)**.
- *3* Appuyez sur ▲ ou ▼ pour sélectionner 1.Config. TCP/IP. Appuyez sur **Confirme (Set)**.
- *4* Appuyez sur ▲ ou ▼ pour sélectionner 7.Serveur WINS. Appuyez sur **Confirme (Set)**.
- *5* Appuyez sur ▲ ou ▼ pour sélectionner Primaire ou Secondaire. Appuyez sur **Confirme (Set)**.

*6* Appuyez plusieurs fois sur ▲ pour entrer le premier nombre à trois chiffres de l'adresse du serveur WINS. Appuyez sur **Confirme (Set)**. Répétez cette étape jusqu'à ce que vous ayez saisi le quatrième nombre à trois chiffres pour compléter l'adresse du serveur WINS.

Vous pouvez également augmenter ou diminuer chaque nombre en maintenant la touche ▲ ou ▼ enfoncée.

#### **Adresse IP du serveur WINS primaire**

Ce champ spécifie l'adresse IP du serveur WINS (Windows® Internet Naming Service) primaire. Si ce champ est réglé sur une valeur différente de zéro, l'appareil contacte le serveur en question afin d'enregistrer son nom auprès du Windows® Internet Naming Service.

#### **Adresse IP du serveur WINS secondaire**

Ce champ spécifie l'adresse IP du serveur WINS secondaire. Elle est utilisée comme sécurité pour compléter l'adresse du serveur WINS primaire. Si le serveur primaire n'est pas disponible, l'appareil peut tout de même s'immatriculer auprès d'un serveur secondaire. Si ce champ est réglé sur une valeur différente de zéro, l'appareil contacte le serveur en question afin d'enregistrer son nom auprès du Windows® Internet Naming Service. Si vous disposez d'un serveur WINS primaire mais pas d'un serveur WINS secondaire, contentezvous de laisser ce champ en blanc.

### <span id="page-33-1"></span><span id="page-33-0"></span>**Serveur DNS**

### **(Pour le MFC-425CN)**

- *1* Appuyez sur **Menu/Confirme (Menu/Set)**, **5**, **1**, **8**.
- *2* Appuyez sur ▲ ou ▼ pour sélectionner Primaire ou Secondaire.
- *3* Appuyez sur **Menu/Confirme (Menu/Set)**.
- *4* Entrez l'adresse du serveur DNS.
- *5* Appuyez sur **Menu/Confirme (Menu/Set)**.
- *6* Appuyez sur **Arrêt/Sortie (Stop/Exit)**.

### **(Pour le DCP-315CN)**

- *1* Appuyez sur **Menu**.
- 2 Appuyez sur ▲ ou ▼ pour sélectionner 3. Réseau. Appuyez sur **Confirme (Set)**.
- *3* Appuyez sur ▲ ou ▼ pour sélectionner 1.Config. TCP/IP. Appuyez sur **Confirme (Set)**.
- *4* Appuyez sur ▲ ou ▼ pour sélectionner 8.Serveur DNS. Appuyez sur **Confirme (Set)**.
- *5* Appuyez sur ▲ ou ▼ pour sélectionner Primaire ou Secondaire. Appuyez sur **Confirme (Set)**.
- *6* Appuyez plusieurs fois sur ▲ pour entrer le premier nombre à trois chiffres de l'adresse du serveur DNS. Appuyez sur **Confirme (Set)**. Répétez cette étape jusqu'à ce que vous ayez saisi le quatrième nombre à trois chiffres pour compléter l'adresse du serveur DNS.

Vous pouvez également augmenter ou diminuer chaque nombre en maintenant la touche ▲ ou ▼ enfoncée.

#### **Adresse IP du serveur DNS primaire**

Ce champ spécifie l'adresse IP du serveur DNS (Domain Name Service ou service de nommage de domaine) primaire.

#### **Adresse IP du serveur DNS secondaire**

Ce champ spécifie l'adresse IP du serveur DNS secondaire. Elle est utilisée comme sécurité pour compléter l'adresse du serveur DNS primaire. Si le serveur primaire n'est pas disponible, l'appareil contacte le serveur DNS secondaire.

### <span id="page-34-1"></span><span id="page-34-0"></span>**APIPA**

Activez cette option si vous souhaitez que le serveur d'impression attribue automatiquement une adresse IP "link-local" dans l'intervalle (169.254.1.0 - 169.254.254.255) quand le serveur d'impression/ numérisation ne peut obtenir d'adresse IP à l'aide de la méthode d'amorce que vous avez définie (Menu, 5, 1,1). Si vous désactivez l'option, l'adresse IP ne changera pas si le serveur d'impression/ numérisation ne peut obtenir d'adresse IP par la méthode BOOT définie.

### **(Pour le MFC-425CN)**

- *1* Appuyez sur **Menu**, **5**, **1**, **9**.
- 2 Appuyez sur ▲ ou ▼ pour sélectionner On ou Off.
- *3* Appuyez sur **Menu/Confirme (Menu/Set)**.
- *4* Appuyez sur **Arrêt/Sortie (Stop/Exit)**.

### **(Pour le DCP-315CN)**

- *1* Appuyez sur **Menu**.
- *2* Appuyez sur ▲ ou ▼ pour sélectionner 3.Réseau. Appuyez sur **Confirme (Set)**.
- *3* Appuyez sur ▲ ou ▼ pour sélectionner 1.Config. TCP/IP. Appuyez sur **Confirme (Set)**.
- *4* Appuyez sur ▲ ou ▼ pour sélectionner 9.APIPA. Appuyez sur **Confirme (Set)**.
- *5* Appuyez sur ▲ ou ▼ pour sélectionner On ou Off. Appuyez sur **Confirme (Set)**.
- *6* Appuyez sur **Arrêt/Sortie (Stop/Exit)**.

### <span id="page-36-3"></span><span id="page-36-2"></span><span id="page-36-1"></span><span id="page-36-0"></span>**Ethernet**

Mode de liaison Ethernet. Auto permet au serveur d'impression de fonctionner en mode duplex intégral ou semi-duplex 100BaseTX, ou en mode duplex intégral ou semi-duplex 10BaseT par négociation automatique.

Le duplex intégral (100B-FD) ou le semi-duplex (100B-HD) 100BaseTX et le duplex intégral (10B-FD) ou le semi-duplex (10B-HD) 10BaseT modifient le mode de liaison du serveur d'impression. Cette modification prend effet après la réinitialisation du serveur d'impression (la valeur par défaut est Auto).

Si vous ne configurez pas cette valeur correctement, vous risquez de ne pas pouvoir communiquer avec votre serveur d'impression.

### **(Pour le MFC-425CN)**

- *1* Appuyez sur **Menu/Confirme (Menu/Set)**, **5**, **2**, **1**.
- *2* Appuyez sur ▲ ou ▼ pour sélectionner Auto/100B-FD/100B-HD/10B-FD/10B-HD.
- *3* Appuyez sur **Menu/Confirme (Menu/Set)**.
- *4* Appuyez sur **Arrêt/Sortie (Stop/Exit)**.

### **(Pour le DCP-315CN)**

- *1* Appuyez sur **Menu**.
- *2* Appuyez sur ▲ ou ▼ pour sélectionner 3.Réseau. Appuyez sur **Confirme (Set)**.
- *3* Appuyez sur ▲ ou ▼ pour sélectionner 2.Para. Divers. Appuyez sur **Confirme (Set)**.
- *4* Appuyez sur ▲ ou ▼ pour sélectionner 1.Ethernet. Appuyez sur **Confirme (Set)**.
- *5* Appuyez sur ▲ ou ▼ pour sélectionner Auto/100B-FD/100B-HD/10B-FD/10B-HD. Appuyez sur **Confirme (Set)**.
- *6* Appuyez sur **Arrêt/Sortie (Stop/Exit)**.

### <span id="page-38-1"></span><span id="page-38-0"></span>**Fuseau horaire (non disponible pour le modèle DCP-315CN)**

Cette option affiche le fuseau horaire que vous pouvez définir pour votre pays. Il s'agit de l'écart entre votre emplacement géographique et l'heure du méridien de Greenwich (GMT). C'est cette heure qui sera affichée sur les documents reçus par le biais d'Internet. Par exemple, le fuseau horaire pour l'heure normale de l'est des USA et du Canada est TU-05:00.

- *1* Appuyez sur **Menu/Confirme (Menu/Set)**, **5**, **2**, **2**.
- 2 Appuyez sur ▲ ou ▼ pour saisir l'heure.
- *3* Appuyez sur **Menu/Confirme (Menu/Set)**.
- *4* Appuyez sur **Arrêt/Sortie (Stop/Exit)**.

#### **Paramètre de fuseau horaire sous Windows®**

Vous pouvez déterminer le décalage horaire pour votre site à l'aide du paramètre Fuseau horaire sous Windows®.

- *1* Cliquez sur **Démarrer**.
- *2* Sélectionnez **Paramètres**/**Panneau de configuration**.
- *3* Double-cliquez sur **Date/Heure**.
- *4* Sélectionnez **Fuseau horaire**.

Vérifiez votre réglage de fuseau horaire dans le menu déroulant (ce menu affiche le décalage horaire par rapport à l'heure GMT).

### <span id="page-39-1"></span><span id="page-39-0"></span>**Liste des paramètres réseau**

Cette fonction imprime un rapport qui dresse la liste des paramètres réseau courants du serveur d'impression/numérisation.

### **(Pour le MFC-425CN)**

- *1* Appuyez sur **Menu/Confirme (Menu/Set)**, **6**, **6**.
- *2* Appuyez sur **Marche Mono (Mono Start)** ou **Marche Couleur (Colour Start)**.
- *3* Appuyez sur **Arrêt/Sortie (Stop/Exit)**.

### **(Pour le DCP-315CN)**

- *1* Appuyez sur **Menu**.
- *2* Appuyez sur ▲ ou ▼ pour sélectionner 4.Imp. rapports. Appuyez sur **Confirme (Set)**.
- *3* Appuyez sur ▲ ou ▼ pour sélectionner 3.Config Réseau. Appuyez sur **Confirme (Set)**.
- *4* Appuyez sur **Marche Mono (Mono Start)** ou **Marche Couleur (Colour Start)**.
- *5* Appuyez sur **Arrêt/Sortie (Stop/Exit)**.

### <span id="page-40-2"></span><span id="page-40-1"></span><span id="page-40-0"></span>**Restauration des paramètres réseau aux réglages d'usine par défaut**

Suivez la procédure suivante pour restaurer tous les paramètres réseau du serveur d'impression/numérisation interne à leur valeur par défaut.

### **(Pour le MFC-425CN)**

- *1* Vérifiez que l'appareil est au repos puis déconnectez tous les câbles de l'appareil (à par le cordon d'alimentation).
- *2* Appuyez sur **Menu/Confirme (Menu/Set)**, **5**, **0**.
- *3* Appuyez sur **1** pour sélectionner Init.
- *4* Appuyez sur **1** pour sélectionner Oui.
- *5* L'appareil redémarre. Reconnectez les câbles quand ceci est terminé.

### **(Pour le DCP-315CN)**

- *1* Vérifiez que l'appareil est au repos puis déconnectez tous les câbles de l'appareil (à part le cordon d'alimentation).
- *2* Appuyez sur **Menu**.
- *3* Appuyez sur ▲ ou ▼ pour sélectionner 3.Réseau. Appuyez sur **Confirme (Set)**.
- *4* Appuyez sur ▲ ou ▼ pour sélectionner 0.Réinit.d'usine. Appuyez sur **Confirme (Set)**.
- **5** Appuyez sur ▲ pour sélectionner 1. Init.
- *6* Appuyez sur ▲ pour sélectionner 1.Init.
- *7* L'appareil redémarre. Reconnectez les câbles quand ceci est terminé.

### <span id="page-41-3"></span><span id="page-41-0"></span>*4* **Impression en réseau sous Windows® (Peer to Peer)** *<sup>4</sup>*

## <span id="page-41-7"></span><span id="page-41-4"></span><span id="page-41-1"></span>**Pour les utilisateurs de Windows® 2000/XP, LAN Server et Warp Server**

### <span id="page-41-2"></span>**Généralités**

<span id="page-41-5"></span>Les utilisateurs de Windows<sup>®</sup> 2000/XP peuvent envoyer des tâches d'impression directement à l'imprimante, sans installer de logiciel supplémentaire. Les serveurs d'impression Brother prennent également en charge l'impression transparente à partir d'un LAN Server d'IBM ou d'un serveur de fichiers Warp Server ou encore d'une station de travail OS/2 Warp Connect, avec le protocole TCP/IP.

#### **Conseils :**

- *1* Le protocole APIPA (Automatic Private IP Addressing) attribue automatiquement une adresse IP dans l'intervalle : 169.254.1.0 - 169.254.254.255. Si vous souhaitez désactiver le protocole APIPA, faites-le à l'aide du panneau de commande. [\(Voir](#page-34-1)  *APIPA* [à la page 3-14\)](#page-34-1) Si le protocole APIPA est désactivé, l'adresse IP par défaut des serveurs d'impression/numérisation Brother est 192.0.0.192. Pour la changer, utilisez le panneau de commande de l'appareil, l'utilitaire BRAdmin Professional ou laissez votre serveur DHCP attribuer une adresse IP à l'imprimante.
- <span id="page-41-6"></span>*2* Le mot de passe par défaut des serveurs d'impression/ numérisation Brother est access.
- *3* Les utilisateurs de Windows® 2000/XP peuvent imprimer avec TCP/IP avec le logiciel standard d'impression en réseau.
- *4* Pour un serveur d'impression/numérisation Brother, le nom par défaut est généralement BRN xxxxxx (où xxxxxx représente les six derniers chiffres de l'adresse Ethernet du serveur).

## <span id="page-42-0"></span>**Configuration de Windows® 2000/XP (TCP/IP)**

La configuration par défaut de Windows® 2000/XP installe automatiquement le protocole TCP/IP. Consultez la section appropriée de ce chapitre pour obtenir davantage d'informations.

### <span id="page-42-3"></span><span id="page-42-1"></span>**Impressions sous Windows® 2000/XP (Pilote d'imprimante non installé)**

Par défaut, les systèmes Windows® 2000/XP sont installés avec tout le logiciel nécessaire pour imprimer. Ce chapitre présente la configuration la plus couramment utilisée, l'impression TCP/IP standard. Si vous avez déjà installé le pilote d'imprimante, passez directement à la section **Pilote d'imprimante déjà installé**.

### <span id="page-42-2"></span>**Impression TCP/IP standard**

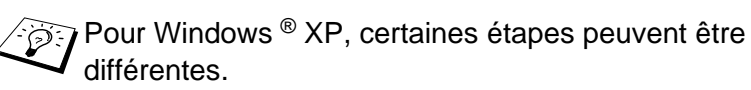

- *1* Dans le dossier **Imprimantes**, sélectionnez **Ajout d'imprimante**. L'Assistant **Ajout d'imprimante** est lancé. Cliquez sur **Suivant**.
- *2* Sélectionnez ensuite l'option **Imprimante locale** et désactivez l'option **Détection automatique et installation de l'imprimante Plug and Play**.
- *3* Cliquez sur **Suivant**.
- *4* Il vous faut alors sélectionner le port d'impression réseau correct. Sélectionnez **Créer un nouveau port** puis sélectionnez le **Port d'imprimante TCP/IP standard** dans le menu déroulant.
- *5* Quand vous avez terminé, cliquez sur **Suivant**.
- *6* L'**Assistant Ajout de port imprimante TCP/IP standard** s'affiche. Cliquez sur le bouton **Suivant**.
- *7* Entrez l'adresse IP ou le nom de l'imprimante que vous voulez configurer. L'Assistant renseigne automatiquement les informations concernant le nom du port.
- *8* Cliquez sur le bouton **Suivant**.
- 4 2 IMPRESSION EN RESEAU SOUS WINDOWS® (PEER TO PEER)
- *9* Windows® 2000/XP va contacter l'imprimante que vous avez spécifiée. Si vous n'avez pas précisé l'adresse IP ou le nom qui convient, vous obtiendrez un message d'erreur.
- *10* Cliquez sur le bouton **Terminer** pour refermer l'Assistant.
- *11* Une fois le port configuré, vous devez spécifier le pilote d'imprimante à utiliser. Sélectionnez le pilote requis dans la liste des imprimantes gérées. Si vous utilisez un pilote fourni sur le CD-ROM accompagnant votre appareil, sélectionnez l'option **Disque fourni** pour parcourir le CD-ROM.
- *12* Sélectionnez le dossier "X:\ENG\W2K\Addprt" (où X correspond à la lettre de votre disque). Cliquez sur **Ouvrir** puis sur **OK**. Sélectionnez votre modèle d'imprimante puis cliquez sur **Suivant** (cet exemple correspond à Windows® 2000).
- *13* Une fois le pilote installé, cliquez sur le bouton **Suivant**.
- *14* Spécifiez un nom puis cliquez sur le bouton **Suivant**.
- *15* Précisez à présent si vous souhaitez partager l'imprimante, entrez le nom de partage puis cliquez sur **Suivant**.
- *16* Continuez à suivre les instructions de l'Assistant et cliquez sur le bouton **Terminer** pour le fermer.

### <span id="page-43-0"></span>**Impression sous Windows® 2000/XP (Pilote d'imprimante déjà installé)**

Si vous avez déjà installé le pilote d'imprimante et souhaitez le configurer pour l'impression en réseau, adoptez la procédure suivante :

- *1* Sélectionnez le pilote d'imprimante à configurer.
- *2* Sélectionnez **Fichier** puis **Propriétés**.
- *3* Cliquez sur l'onglet **Ports** du pilote et cliquez sur **Ajouter un port**.
- *4* Sélectionnez le port que vous souhaitez utiliser. En général, le port est le **Port TCP/IP standard**. Cliquez ensuite sur le bouton **Nouveau port...**.
- *5* L'**Assistant Ajout de port d'imprimante TCP/IP standard** démarre. Suivez les étapes 6 à 10 de la rubrique "Impression TCP/IP standard" de la page précédente.

## <span id="page-44-2"></span><span id="page-44-0"></span>**Pour les utilisateurs de Windows® 98 / Me**

### <span id="page-44-1"></span>**Généralités**

Les systèmes d'exploitation Windows® 98/Me de Microsoft comprennent des fonctions de mise en réseau. Elles permettent de configurer un PC tournant sous Windows® comme une station de travail cliente dans un environnement réseau reposant sur un serveur de fichiers.

Pour les réseaux moins importants, Windows® 98/Me permet également au PC de fonctionner en mode Peer to Peer (point à point). Dans ce mode, le PC peut partager des ressources avec d'autres PC du réseau sans nécessiter de serveur de fichiers central.

### **Conseils :**

- *1* Le protocole APIPA (Automatic Private IP Addressing) attribue automatiquement une adresse IP dans l'intervalle : 169.254.1.0 - 169.254.254.255. Si vous souhaitez désactiver le protocole APIPA, faites-le à l'aide du panneau de commande. ([Voir](#page-34-1)  *APIPA* [à la page 3-14](#page-34-1)) Si le protocole APIPA est désactivé, l'adresse IP par défaut des serveurs d'impression/numérisation Brother est 192.0.0.192. Pour la changer, utilisez le panneau de commande de l'appareil, l'utilitaire BRAdmin Professional ou laissez votre serveur DHCP attribuer une adresse IP à l'imprimante.
- *2* Consultez le [chapitre 2](#page-15-4) de ce guide pour savoir comment configurer l'adresse IP de votre appareil.
- <span id="page-44-3"></span>*3* Le mot de passe par défaut des serveurs d'impression/ numérisation Brother est access.

### **Assistant de déploiement de pilote**

Cet utilitaire d'installation comprend le pilote Windows ainsi que le pilote de port réseau Brother (LPR).

Si l'administrateur installe ensuite le pilote d'imprimante et le pilote de port à l'aide du logiciel, il pourra sauvegarder un fichier exécutable dans le serveur de fichiers ou l'envoyer aux utilisateurs par courrier électronique. Il suffira alors aux utilisateurs de cliquer sur le fichier joint pour que le pilote d'imprimante, le pilote de port et l'adresse IP soient automatiquement installés sur leur PC.

4 - 4 IMPRESSION EN RESEAU SOUS WINDOWS® (PEER TO PEER)

### <span id="page-45-2"></span><span id="page-45-0"></span>**Impression TCP/IP**

Le logiciel Peer to Peer de Brother a besoin du protocole TCP/IP sur vos ordinateurs Peer to Peer Windows® et d'une adresse IP définie pour le serveur d'impression/numérisation. Consultez votre documentation Windows® pour obtenir davantage d'informations sur la configuration du protocole TCP/IP sur votre PC Windows<sup>®</sup>.

Si ce n'est pas déjà fait, configurez l'adresse IP de l'appareil. ([Voir](#page-15-3)  *[Définition des informations TCP/IP \(configuration de base\)](#page-15-3)* à la page [2-1](#page-15-3))

### <span id="page-45-3"></span><span id="page-45-1"></span>**Installation du logiciel Brother Peer to Peer**

- Si vous avez déjà installé le pilote avec le programme d'installation du CD-ROM de l'imprimante et que vous avez sélectionné "Imprimante réseau peer-to-peer Brother" pendant l'installation, vous n'avez pas besoin d'installer à nouveau le logiciel d'impression réseau Brother.
	- *1* Lancez le menu d'installation du CD-ROM conformément aux instructions figurant dans le Guide d'installation rapide.
	- *2* Sélectionnez le nom du modèle de votre appareil et votre langue (si besoin est) puis cliquez sur **Installez les applications en option**.
	- *3* Cliquez sur **Logiciel d'impression en réseau**.
	- *4* Appuyez sur le bouton **Suivant** en réponse au message de bienvenue.
	- *5* Sélectionnez le répertoire à utiliser pour installer les fichiers d'impression **Brother Peer to Peer (LPR)** puis cliquez sur **Suivant**. Le programme d'installation va créer le répertoire en question s'il n'existe pas sur votre disque.
	- *6* Entrez le **Nom de port** que vous souhaitez utiliser et cliquez sur **OK**. Le nom de port par défaut est BLP1. Quel que soit le nom de port adopté, il doit être unique et doit IMPERATIVEMENT commencer par BLP.
- *7* Vous devez ensuite entrer l'adresse IP du serveur d'impression/ numérisation dans le champ **Nom ou adresse IP de l'imprimante**. Si vous avez édité le fichier hosts sur votre ordinateur, ou si vous utilisez un système de nom de domaine, vous pouvez également entrer le nom du serveur d'impression. Du fait que le serveur d'impression/numérisation gère les noms TCP/IP et NetBIOS, vous pouvez également entrer le nom NetBIOS du serveur. Le nom NetBIOS figure sur la page de configuration de votre imprimante. Par défaut, le nom NetBIOS est exprimé sous la forme BRN xxxxxx où xxxxxx représente les six derniers chiffres de l'adresse Ethernet.
- $\widehat{\otimes}$  Windows® 98/Me enregistre le fichier hosts dans le répertoire Windows® par défaut. Par défaut, le fichier hosts Windows® est appelé hosts.sam. Si vous souhaitez utiliser le fichier hosts, vous devez renommer le fichier en hosts sans extension. L'extension .sam signifie sample.
	- *8* Cliquez sur le bouton **OK**. Redémarrez votre ordinateur lorsque vous y êtes invité.

### <span id="page-46-0"></span>**Association à l'imprimante**

Vous devez maintenant créer une imprimante sur votre système Windows® à l'aide de la procédure d'installation d'imprimante Windows® standard.

- *1* Pour ce faire, cliquez sur le bouton **Démarrer**, sélectionnez **Paramètres** puis **Imprimantes**.
- *2* Sélectionnez **Ajouter une imprimante** pour commencer l'installation de l'imprimante.
- *3* Cliquez sur **Suivant** quand l'**Assistant Ajout d'imprimante** s'affiche.
- *4* Sélectionnez **Imprimante locale** pour indiquer comment l'imprimante est connectée à votre ordinateur, puis appuyez sur **Suivant**.
- *5* Sélectionnez le pilote adéquat. Cliquez sur **Suivant** quand vous avez terminé.
- 4 6 IMPRESSION EN RESEAU SOUS WINDOWS® (PEER TO PEER)
- *6* Si vous avez sélectionné un pilote d'imprimante qui est déjà utilisé, vous pouvez conserver le pilote existant (recommandé) ou le remplacer. Sélectionnez l'option voulue et cliquez sur **Suivant**.
- *7* Sélectionnez le port LPR Brother (nom de port attribué à l'étape 6 de la procédure d'*[Installation du logiciel Brother Peer to Peer](#page-45-1)* [à la page 4-5](#page-45-1)) et cliquez sur **Suivant**.
- *8* Entrez un nom quelconque pour l'imprimante Brother puis cliquez sur **Suivant**. Vous pouvez par exemple appeler l'imprimante "Imprimante réseau Brother".
- *9* Windows® va ensuite vous demander si vous souhaitez imprimer une page de test, sélectionnez **Oui** puis **Terminer**.

Vous avez maintenant fini d'installer le logiciel Peer to Peer Print (LPR).

### <span id="page-47-2"></span><span id="page-47-0"></span>**Ajout d'un deuxième port LPR Brother**

Vous n'avez pas besoin de relancer le programme d'installation pour ajouter un nouveau port LPR Brother. Il vous suffit de cliquer sur **Démarrer**, de sélectionner **Paramètres** et d'ouvrir la fenêtre **Imprimantes**. Cliquez sur l'icône de l'imprimante que vous souhaitez configurer, sélectionnez **Fichier** dans la barre de menu, puis choisissez **Propriétés**. Cliquez sur l'onglet **Détails** et appuyez sur le bouton **Ajouter un port**. Dans le dialogue **Ajouter un port**, sélectionnez la case d'option **Autre** puis **Port LPR Brother**. Cliquez sur **OK** et entrez le nom du port. Le nom de port par défaut est BLP1. Si vous avez déjà utilisé ce nom, vous obtiendrez un message d'erreur si vous essayez de l'utiliser à nouveau. Dans ce cas, utilisez BLP2, etc... Une fois le nom du port spécifié, cliquez sur le bouton **OK**. Vous obtiendrez la boîte de dialogue **Propriétés du port**.

Entrez l'adresse IP de l'imprimante que vous souhaitez utiliser et cliquez sur **OK**. Vous devriez maintenant voir le port que vous venez de créer dans le paramètre **Imprimer vers le ou les ports suivants** du pilote d'imprimante.

### <span id="page-47-1"></span>**Autres sources d'information**

Consultez le [chapitre 2](#page-15-4) de ce guide pour savoir comment configurer l'adresse IP de l'appareil.

IMPRESSION EN RESEAU SOUS WINDOWS® (PEER TO PEER) 4 - 7

### <span id="page-48-5"></span><span id="page-48-0"></span>*5* **Impression en réseau à partir d'un Macintosh®** *<sup>5</sup>*

## <span id="page-48-3"></span><span id="page-48-1"></span>**Impression TCP/IP sur Macintosh®**

<span id="page-48-4"></span>Ce chapitre explique comment imprimer sur un réseau à partir d'un Macintosh®. Pour obtenir des compléments d'information sur la facon de configurer le pilote Brother Ink par défaut sur un réseau. reportez-vous au Guide d'installation rapide livré avec l'appareil.

### <span id="page-48-2"></span>**Impression à partir d'un Macintosh® à l'aide des fonctions de configuration smimple du réseau (Mac OS® X 10.2.4 ou ultérieur)**

La configuration simple du réseau vous permet de créer un réseau instantané d'ordinateurs et de périphériques intelligents en les connectant simplement les uns aux autres.

Les fonctions de configuration simple du réseau sur un Macintosh<sup>®</sup> exécutant OS X permettent au MFC de configurer automatiquement ses paramètres d'adresse IP.

Consultez les informations ci-dessous si vous souhaitez en savoir plus sur la configuration d'un appareil Brother en un environnement configuration simple du réseau. Veuillez noter que Brother recommande d'utiliser la version Mac OS® X 10.2.4 ou une version plus récente.

*1* Démarrez le logiciel **Centre d'impression** et cliquez sur **Ajouter**.

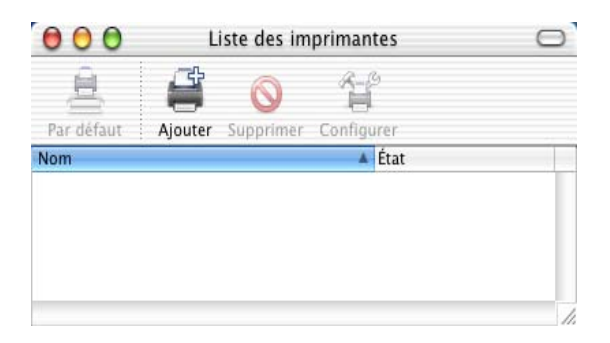

*2* Sélectionnez Rendezvous (susceptible de changer dans les futures versions de Mac  $OS^{\circledast}$  X) pour afficher tous les appareils compatibles avec la configuration simple du réseau.

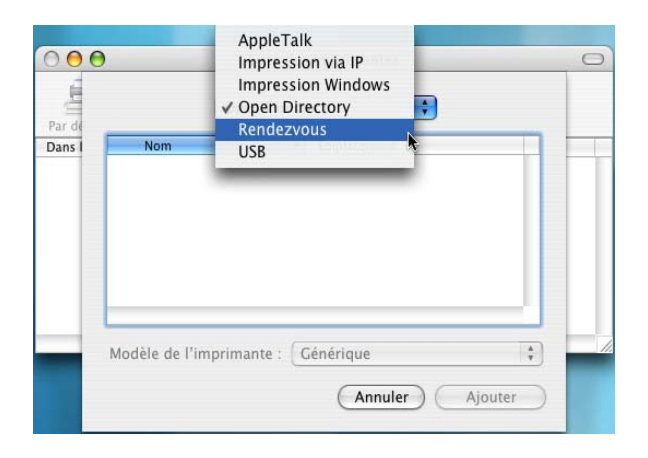

*3* Sélectionnez le nom du modèle de votre appareil puis cliquez sur **Ajouter**.

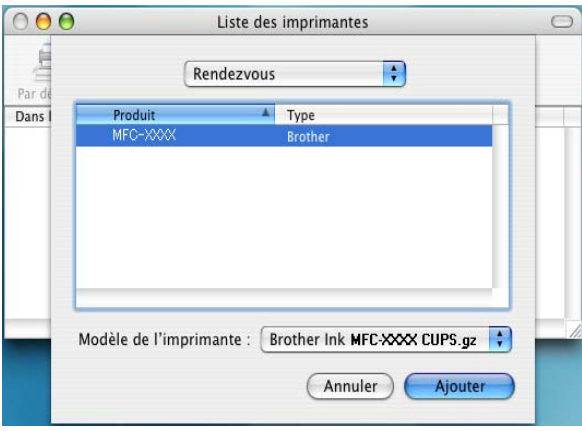

*4* Cliquez sur l'appareil et cliquez sur le bouton **Par défaut** pour définir l'imprimante comme l'imprimante par défaut. L'appareil est maintenant prêt à imprimer.

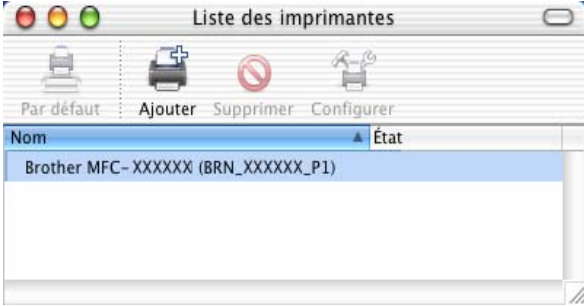

## <span id="page-51-0"></span>*6* **Dépistage des anomalies** *<sup>6</sup>*

### <span id="page-51-1"></span>**Généralités**

Ce chapitre décrit les procédures de diagnostic des problèmes que vous êtes susceptible de rencontrer avec un serveur d'impression/ numérisation Brother. Il comprend les sections suivantes :

- *1* Problèmes d'installation
- *2* Problèmes intermittents
- *3* Problèmes spécifiques aux protocoles

### <span id="page-51-2"></span>**Problèmes d'installation**

Si vous ne parvenez pas à imprimer sur le réseau, vérifiez les points suivants :

*1* Vérifiez que l'appareil est allumé, en ligne et prêt à imprimer.

Contrôlez l'appareil et sa configuration en imprimant la page de configuration du réseau. Reportez-vous à la [3-19](#page-39-1) de ce guide. Si le test échoue, faites les vérifications suivantes :

- *a* Si l'afficheur n'affiche pas "LAN Actif" après la connexion au réseau, il est possible que les paramètres du firmware réseau soient altérés. Veuillez passer à l'étape 3.
- *b* Dans ce cas, essayez de restaurer les paramètres usine par défaut du serveur d'impression/numérisation à l'aide du menu. () Ceci effectué, éteignez l'appareil puis rallumez-le et essayez d'imprimer la page de configuration. [\(Voir](#page-40-1)  *[Restauration des paramètres réseau aux réglages d'usine](#page-40-1)  par défaut* [à la page 3-20](#page-40-1))
- *2* Si la page de configuration s'imprime mais vous ne pouvez pas imprimer de documents, faites les essais suivants :
- $\widehat{\otimes}$  Si aucune des étapes suivantes ne réussit, vous pouvez être pratiquement certain qu'il s'agit d'un problème de matériel ou de réseau.

### *a* **Si vous utilisez TCP/IP :**

<span id="page-52-0"></span>Essayez d'interroger le serveur d'impression/numérisation à partir de l'invite du système d'exploitation avec la commande : ping ipaddress

Où ipaddress correspond à l'adresse IP du serveur d'impression/numérisation (il faut noter que dans certains cas il faudra jusqu'à deux minutes pour que le serveur charge son adresse IP après le paramétrage de l'adresse IP). En cas de réponse positive, passez à la section de Diagnostic des anomalies d'impression Peer to Peer (LPR) sous Windows®98/Me ou d'impression sur Internet selon les besoins. Sinon passez à l'étape 3 puis consultez la section traitant du diagnostic des anomalies TCP/IP.

### *b* **Si vous travaillez sur Macintosh® :**

Si vous utilisez le pilote Brother Ink, vérifiez que vous pouvez voir le nom du serveur d'impression/numérisation sous l'icône Brother Ink (IP) du Sélecteur. S'il est visible, la connexion est bonne. Passez à la section Macintosh®. Sinon, passez à l'étape 3.

Si vous utilisez la fonction configuration simple du réseau, veuillez consulter le Centre de Solutions Brother à l'adresse : <http://solutions.brother.com>

- *3* Si vous ne pouvez établir aucune des connexions de l'étape 2, vérifiez les points suivants :
	- *a* Assurez-vous que l'appareil est allumé et en ligne.
	- *b* Vérifiez le raccordement des câbles, la connexion réseau et imprimez une page de configuration dans la section STATISTIQUES Réseau pour voir s'il y a émission et réception d'octets.
- *4* Si vous utilisez un répéteur ou un hub, assurez-vous que SQE (pulsation) est éteint sur le hub (le cas échéant). De même, si vous avez un hub ou un répéteur multiport, vérifiez que le port du hub ou du répéteur fonctionne bien en essayant le serveur d'impression/numérisation sur un port différent ou sur l'autre hub ou répéteur multiport.

### 6 - 2 DEPISTAGE DES ANOMALIES

*5* Si vous avez un pont ou un routeur entre le serveur d'impression/numérisation et l'ordinateur hôte, assurez-vous que l'appareil est configuré pour permettre au serveur d'envoyer et recevoir des données de l'hôte. Un pont pourrait en effet être configuré pour ne laisser passer que certains types d'adresses Ethernet (un processus appelé filtrage) ; un tel pont doit en fait être configuré pour autoriser les adresses du serveur d'impression/numérisation Brother. De même, un routeur peut être configuré pour ne laisser passer que certains protocoles. Assurez-vous que le protocole voulu pour le serveur d'impression/numérisation peut passer.

### <span id="page-53-0"></span>**Problèmes intermittents**

Si le serveur d'impression/numérisation et l'appareil démarrent correctement et que vous avez des problèmes d'impression intermittents, vérifiez les points suivants :

- *1* Si vous pouvez imprimer les petits fichiers mais si les gros tirages de graphiques sont déformés ou incomplets, vérifiez que votre appareil dispose de suffisamment de mémoire et que c'est bien la dernière version du pilote d'imprimante qui est installée sur votre ordinateur. Vous pouvez télécharger les derniers pilotes d'imprimante Brother depuis le site [http://solutions.brother.com.](http://solutions.brother.com)
- *2* Consultez les sections de ce chapitre traitant du diagnostic des anomalies pour les différents protocoles. Elles suggèrent d'autres causes possibles de problèmes d'impression intermittents.

### <span id="page-53-1"></span>**Diagnostic des anomalies TCP/IP**

En cas d'utilisation de TCP/IP, si vous ne pouvez pas imprimer sur le serveur d'impression/numérisation et si vous avez vérifié le matériel et le réseau en suivant les instructions précédentes, vérifiez les points suivants :

A noter qu'il est toujours conseillé de procéder aux essais suivants afin d'éliminer la possibilité d'une erreur de configuration :

Eteignez l'appareil puis rallumez-le.

Afin d'éliminer les risques d'erreurs de configuration, supprimez puis recréez le serveur d'impression, puis créez une nouvelle file d'impression.

- *1* Le problème peut venir d'adresses IP incompatibles ou dupliquées. Vérifiez que l'adresse IP est correctement chargée dans le serveur d'impression/numérisation (grâce à la page de configuration). Assurez-vous qu'aucun autre noeud sur le réseau ne porte la même adresse (LES ADRESSES IP DUPLIQUEES CONSTITUENT LA PRINCIPALE CAUSE DE PROBLEMES D'IMPRESSION TCP/IP).
- *2* Vérifiez que le protocole TCP/IP du serveur d'impression/ numérisation est activé.
- *3* Si vous avez utilisé rarp, assurez-vous que vous avez lancé le daemon rarp depuis une station quelconque avec rarpd, rarpd a ou une commande équivalente. Vérifiez que le fichier /etc/ethers contient l'adresse Ethernet correcte et que le nom du serveur d'impression/numérisation correspond au nom spécifié dans le fichier /etc/hosts.
- *4* Si vous avez utilisé bootp, assurez-vous que vous avez lancé le daemon bootp depuis une station UNIX quelconque et que bootp est activé (c-à-d. que le "#" a été supprimé de l'entrée bootp) dans le fichier /etc/bootptab.
- *5* Vérifiez aussi que l'ordinateur hôte et le serveur d'impression/ numérisation sont sur le même sous-réseau et aussi que le routeur est bien configuré pour transmettre les données entre les deux périphériques.

### <span id="page-54-0"></span>**Diagnostic des anomalies d'impression Peer to Peer (LPR) sous Windows® 98/Me**

Si vous rencontrez des problèmes d'impression sur un réseau Peer to Peer sous Windows® 98/Me (ou ultérieur) (méthode LPR), vérifiez les points suivants :

- *1* Vérifiez que le pilote de port LPR Brother est correctement installé et configuré conformément à la rubrique *[Impression](#page-45-2)  TCP/IP* [à la page 4-5](#page-45-2).
- *2* Essayez d'activer le **Nombre d'octets** dans la zone **Configurer le port** des propriétés du pilote d'impression.

Il est possible que pendant l'installation du logiciel BLP, l'écran de saisie du nom de port ne s'affiche pas. Ceci peut se produire sur les ordinateurs utilisant Windows® 98/Me. Appuyez sur les touches ALT et TAB pour le faire apparaître.

<span id="page-55-0"></span>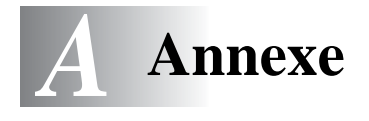

## <span id="page-55-1"></span>**Annexe A**

### <span id="page-55-2"></span>**Généralités**

Vous pouvez changer la configuration de votre serveur d'impression/ numérisation à l'aide de l'une des méthodes suivantes :

• L'utilitaire BRAdmin Professional pour Windows® 98/Me et Windows® 2000/XP

<span id="page-55-5"></span>---------------------

<span id="page-55-6"></span>• L'utilitaire Brother Web BRAdmin Professional pour IIS\*

### <span id="page-55-3"></span>**Utilitaire BRAdmin Professional (recommandé)**

L'utilitaire BRAdmin Professional de Brother peut utiliser le protocole TCP/IP. Il permet de gérer graphiquement les différents aspects du réseau et de l'imprimante.

### <span id="page-55-4"></span>**Web BRAdmin**

Le logiciel Web BRAdmin est conçu pour vous aider à gérer tous les périphériques Brother connectés au réseau LAN/WAN. En installant le logiciel de serveur Web BRAdmin sur un ordinateur exécutant IIS\*, les administrateurs peuvent utiliser un navigateur Web pour se connecter au serveur Web BRAdmin qui peut ensuite communiquer avec le périphérique. Contrairement à l'utilitaire BRAdmin Professional, qui est exclusivement conçu pour les systèmes Windows®, le logiciel de serveur Web BRAdmin est accessible à partir de n'importe quel ordinateur client disposant d'un navigateur Web supportant Java.

Veuillez noter que ce logiciel ne se trouve pas sur le CD-ROM fourni avec votre produit Brother.

Veuillez consulter le site<http://solutions.brother.com/webbradmin> pour obtenir des informations sur ce logiciel et pour le télécharger.

 $IIS^* =$  Internet Information Server 4.0 **our contract of the contract of the contract of the contract of the contract of the contract of the contract o** Internet Information Services 5.0, 5.1

## <span id="page-56-0"></span>**Annexe B**

### <span id="page-56-1"></span>**Mise à jour d'autres appareils par le réseau (Windows® uniquement)**

Il est possible de programmer un appareil Brother sur le réseau en utilisant les paramètres d'un appareil déjà programmé ou des données du carnet d'adresses Brother PC-FAX. (Voir le Guide d'utilisation du logiciel, chapitre 6)

Quand le logiciel Brother PC-FAX est utilisé depuis un ordinateur doté de BRAdmin Professional, une option supplémentaire est proposée dans BRAdmin. En sélectionnant un appareil en réseau dans la fenêtre principale de BRAdmin et en cliquant avec le bouton droit de la souris, vous obtiendrez une option supplémentaire : **Importer la numérotation à accès direct**.

Si l'option Importer la numérotation à accès direct n'apparaît pas, ouvrez le carnet d'adresses Brother PC-FAX en sélectionnant **Démarrer**, **Programmes**, **Brother**, **MFL-Pro Suite**, **Transmission par PC-FAX**, **Carnet d'Adresses PC-FAX**. Il est nécessaire d'exécuter l'utilitaire carnet d'adresses pour créer un fichier de carnet d'adresses.

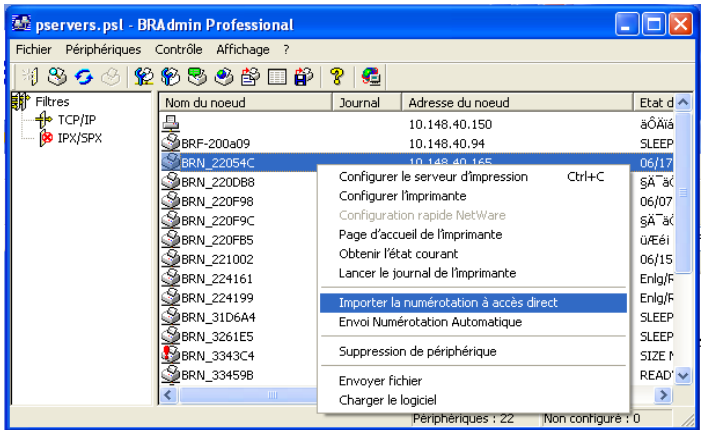

Quand vous sélectionnez cette option, BRAdmin recopie les paramètres de téléphone de cet appareil (s'ils sont programmés) dans le carnet d'adresses Brother PC-FAX.

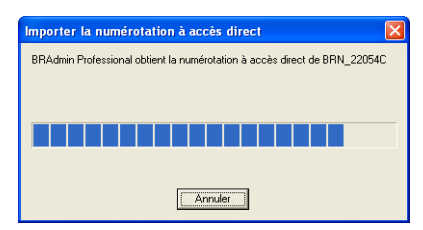

L'écran ci-dessous présente la boîte de dialogue Carnet d'Adresses Brother PC-FAX. La partie gauche de la boîte de dialogue présente les numéros monotouches/abrégés lus dans l'appareil. La partie droite affiche la liste des membres du carnet d'adresses Brother. Vous pouvez ajouter des numéros monotouches/abrégés de l'appareil à cette liste ou envoyer des membres de la liste du carnet d'adresses à l'appareil.

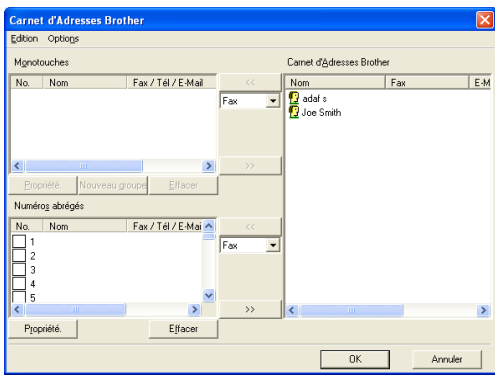

Ces données sont ensuite enregistrées dans le dossier Temp de Windows® et peuvent être utilisées pour mettre à jour un ou plusieurs appareils sur le réseau.

Mettez en surbrillance un ou plusieurs appareils Brother en réseau dans la fenêtre principale de BRAdmin en les sélectionnant et en appuyant sur la touche Maj de votre clavier. Cliquez sur l'appareil en surbrillance avec le bouton droit de la souris puis appuyez sur **Envoi Numérotation Automatique**. Les nouvelles données sont envoyées à tous les appareils affichés en surbrillance.

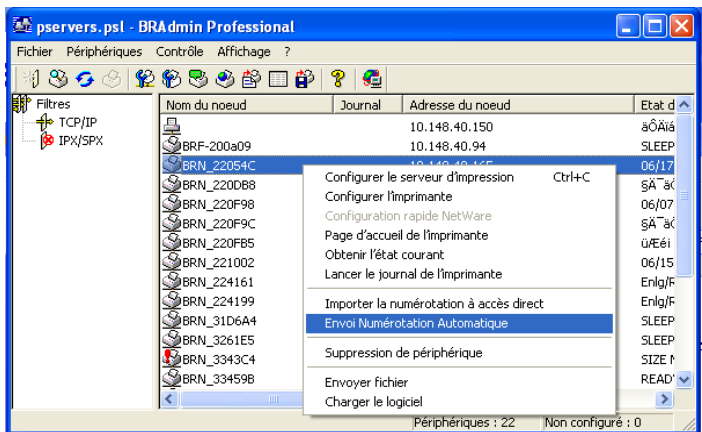

Une boite de dialogue s'affiche pour montrer l'état de téléchargement de l'appareil courant et l'avancement général est affiché si plusieurs appareils sont mis à jour.

Quand le processus est terminé, une boîte de dialogue s'affiche pour montrer les appareils du réseau qui ont été mis à jour.

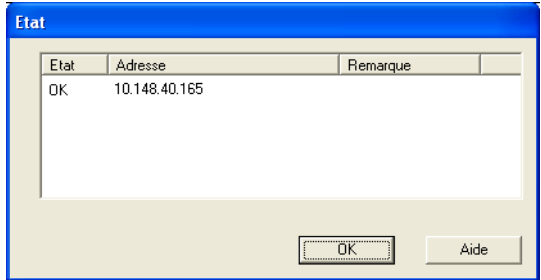

### <span id="page-59-1"></span><span id="page-59-0"></span>**Caractéristiques techniques**

### <span id="page-59-2"></span>**Systèmes d'exploitation pris en charge**

Windows® 98/98SE/Me et Windows® 2000/XP

Mac OS® 9.1-9.2 / Mac OS® X 10.2.4 ou ultérieur

### <span id="page-59-3"></span>**Protocoles pris en charge**

TCP/IP (y compris les suivants)

- RARP, BOOTP, DHCP, APIPA, NetBIOS Name Resolution, WINS, DNS Resolver, LPR/LPD, Port9100, mDNS, TELNET, SNMP, TFTP

-----------------------------

### <span id="page-59-4"></span>**Réseau**

Réseau Ethernet Base10/100-TX

### <span id="page-59-5"></span>**Impression en réseau**

Impression Peer to Peer sous Windows® 98/Me

Impression sous Windows® 2000/XP (TCP/IP)

Impression sur Macintosh® (Brother Ink sur TCP/IP)

### <span id="page-59-6"></span>**Envoi avec Network PC Fax**

Windows® 98/98SE/Me et Windows® 2000/XP

Mac OS<sup>®</sup> 9.1-9.2 / Mac OS<sup>®</sup> X 10.2.4 ou ultérieur

### <span id="page-60-0"></span>**Numérisation en réseau**

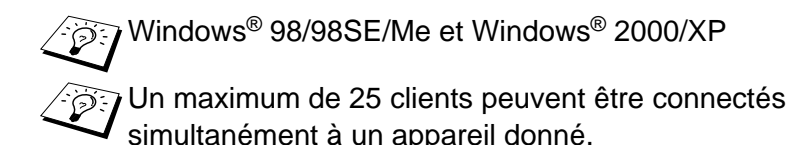

#### **Configuration requise (pour les pilotes, BRAdmin Professional, les logiciels Peer to Peer, etc.)**

#### **Microprocesseur**

- Pentium 75 MHz ou supérieur pour Windows® 98/98SE
- Pentium 150 MHz ou supérieur pour Windows® Me
- Pentium 133 MHz ou supérieur pour Windows® 2000
- Pentium 233 MHz ou supérieur pour Windows® XP

#### **RAM**

- 24 Mo ou plus (32 Mo conseillés) pour Windows® 98/98SE
- 32 Mo ou plus (64 Mo conseillés) pour Windows® Me
- 64 Mo ou plus (128 Mo conseillés) pour Windows® 2000/XP

### **Pour une connexion Macintosh®**

#### **Ordinateur**

- Power Macintosh® prêt pour Ethernet

#### **RAM**

- Au moins 32 Mo (au moins 64 Mo conseillés) pour Mac OS® 9.1-9.2
- Au moins 128 Mo (au moins 160 Mo conseillés) pour Mac OS® X 10.2.4 ou ultérieur

### **Systèmes d'exploitation**

- Mac OS® 9.1-9.2 / Mac OS® X 10.2.4 ou ultérieur

### <span id="page-61-0"></span>**Utilitaires de gestion**

#### **Utilitaire BRAdmin Professional**

- Windows® 98/98SE/Me et Windows® 2000/XP

### **Web BRAdmin**

- Windows® 2000 Professional/Server/Advanced Server/XP Professional

### <span id="page-62-1"></span><span id="page-62-0"></span>**Tableau des fonctions et réglages d'usine par défaut**

### **(Pour le MFC-425CN)**

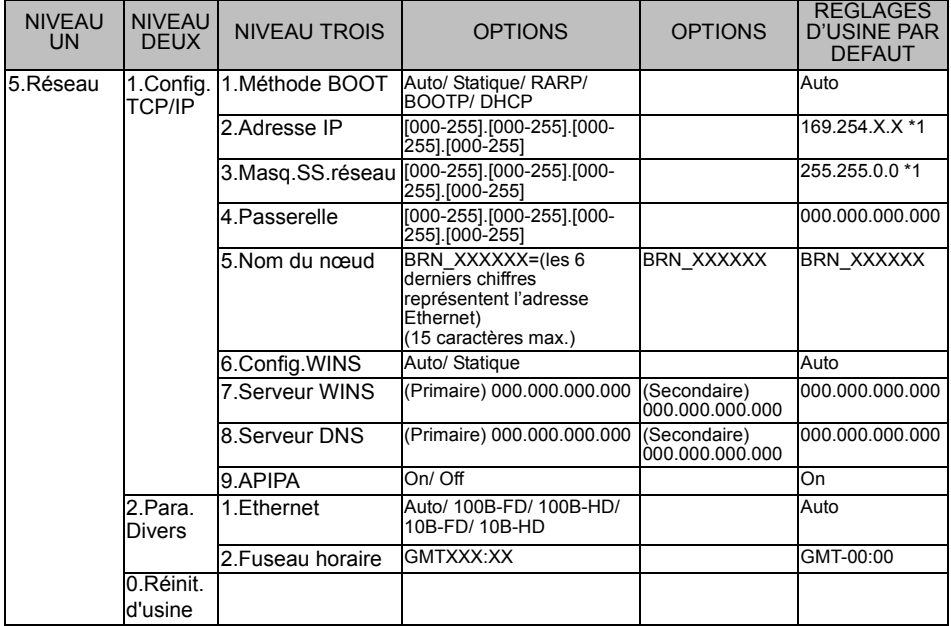

### **(Pour le DCP-315CN)**

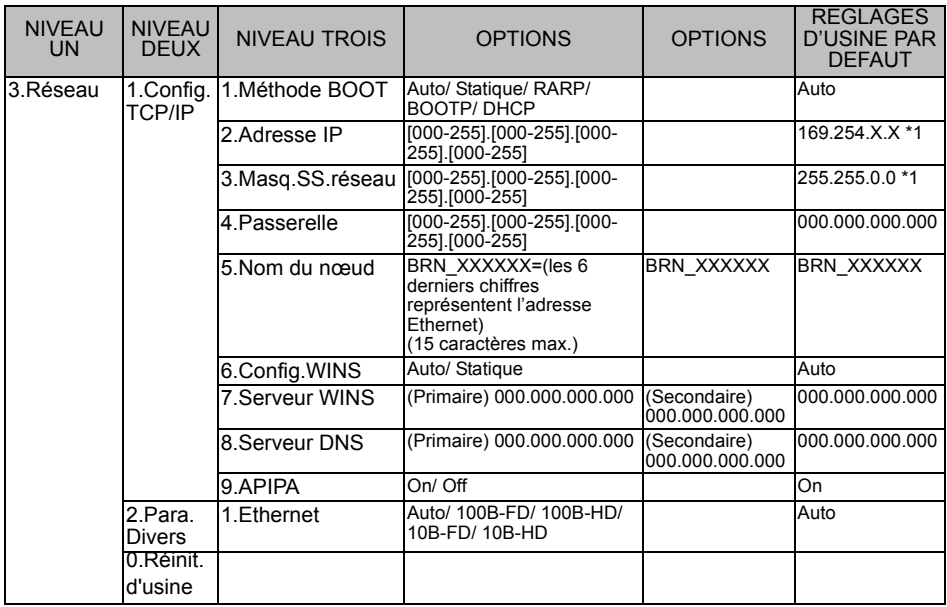

\*1: Le paramétrage par défaut de l'Adresse IP et du Masq.SS.réseau est susceptible d'être modifié par la configuration de APIPA.

## <span id="page-64-0"></span>*<sup>1</sup>***INDEX**

### Adresse IP [...................](#page-9-3) 1-2, [3-5](#page-25-1) APIPA [.................](#page-15-5) 2-1, [2-4](#page-18-3), [3-14](#page-34-1)

**A**

#### **B**

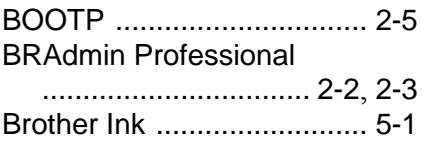

#### **C**

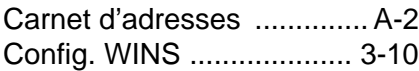

#### **[D](#page-15-6)**

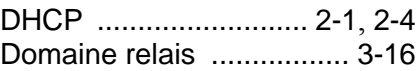

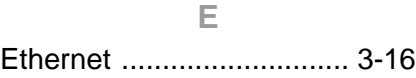

#### **[F](#page-38-1)**

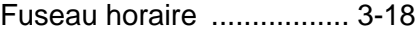

#### **[I](#page-55-5)**

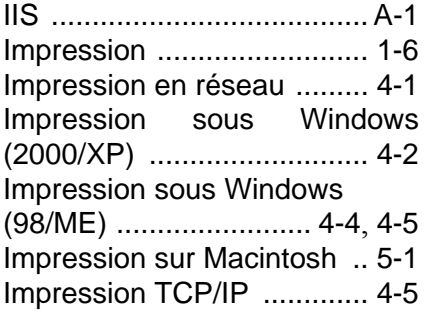

#### **[L](#page-41-4)**

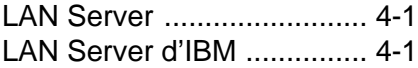

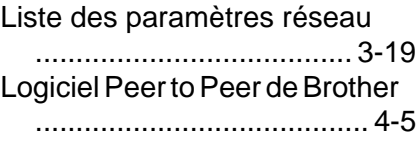

#### **M**

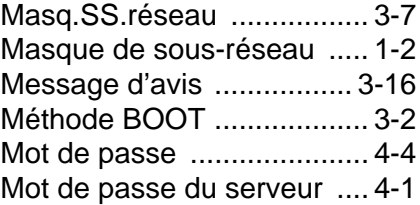

#### **N**

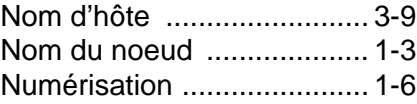

#### **O**

OS/2 Warp Server .............. 4-1

#### **[P](#page-10-1)**

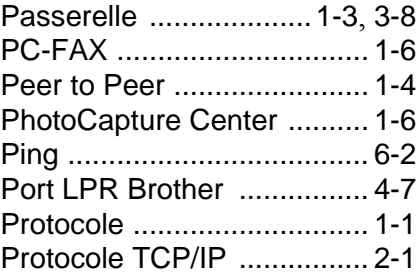

#### **[R](#page-19-3)**

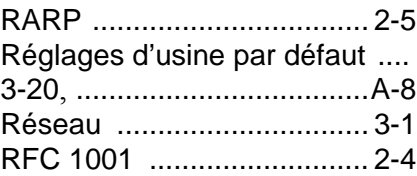

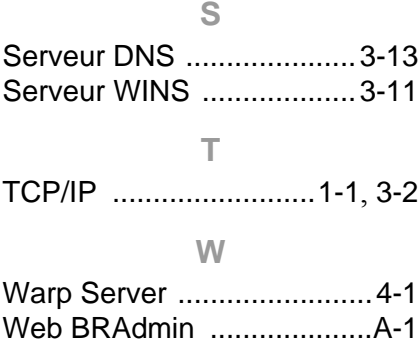